# **ModelArts**

# 计费说明

文档版本 01 发布日期 2024-05-14

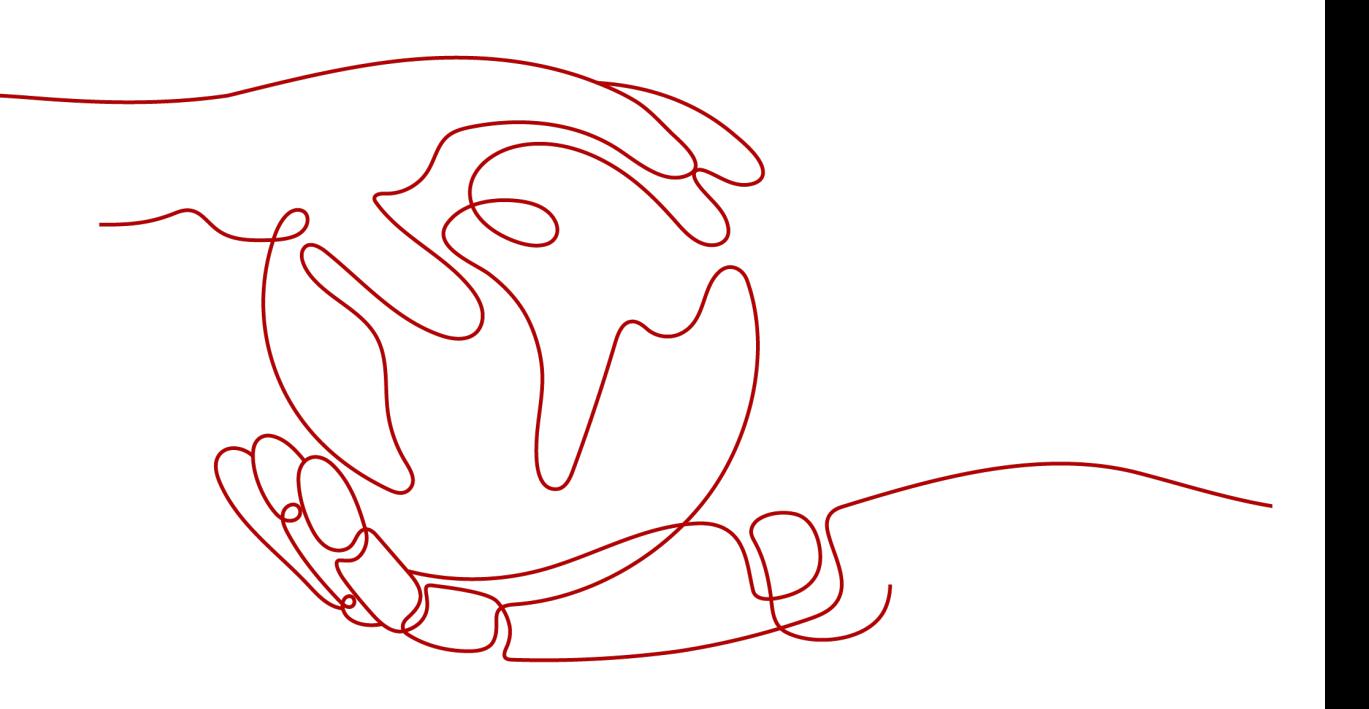

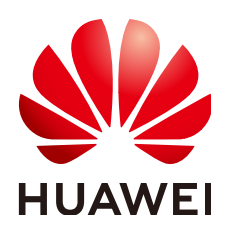

### 版权所有 **©** 华为云计算技术有限公司 **2024**。 保留一切权利。

非经本公司书面许可,任何单位和个人不得擅自摘抄、复制本文档内容的部分或全部,并不得以任何形式传 播。

### 商标声明

**SI** 和其他华为商标均为华为技术有限公司的商标。 本文档提及的其他所有商标或注册商标,由各自的所有人拥有。

#### 注意

您购买的产品、服务或特性等应受华为云计算技术有限公司商业合同和条款的约束,本文档中描述的全部或部 分产品、服务或特性可能不在您的购买或使用范围之内。除非合同另有约定,华为云计算技术有限公司对本文 档内容不做任何明示或暗示的声明或保证。

由于产品版本升级或其他原因,本文档内容会不定期进行更新。除非另有约定,本文档仅作为使用指导,本文 档中的所有陈述、信息和建议不构成任何明示或暗示的担保。

# 华为云计算技术有限公司

地址: 贵州省贵安新区黔中大道交兴功路华为云数据中心 邮编:550029

网址: <https://www.huaweicloud.com/>

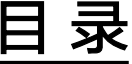

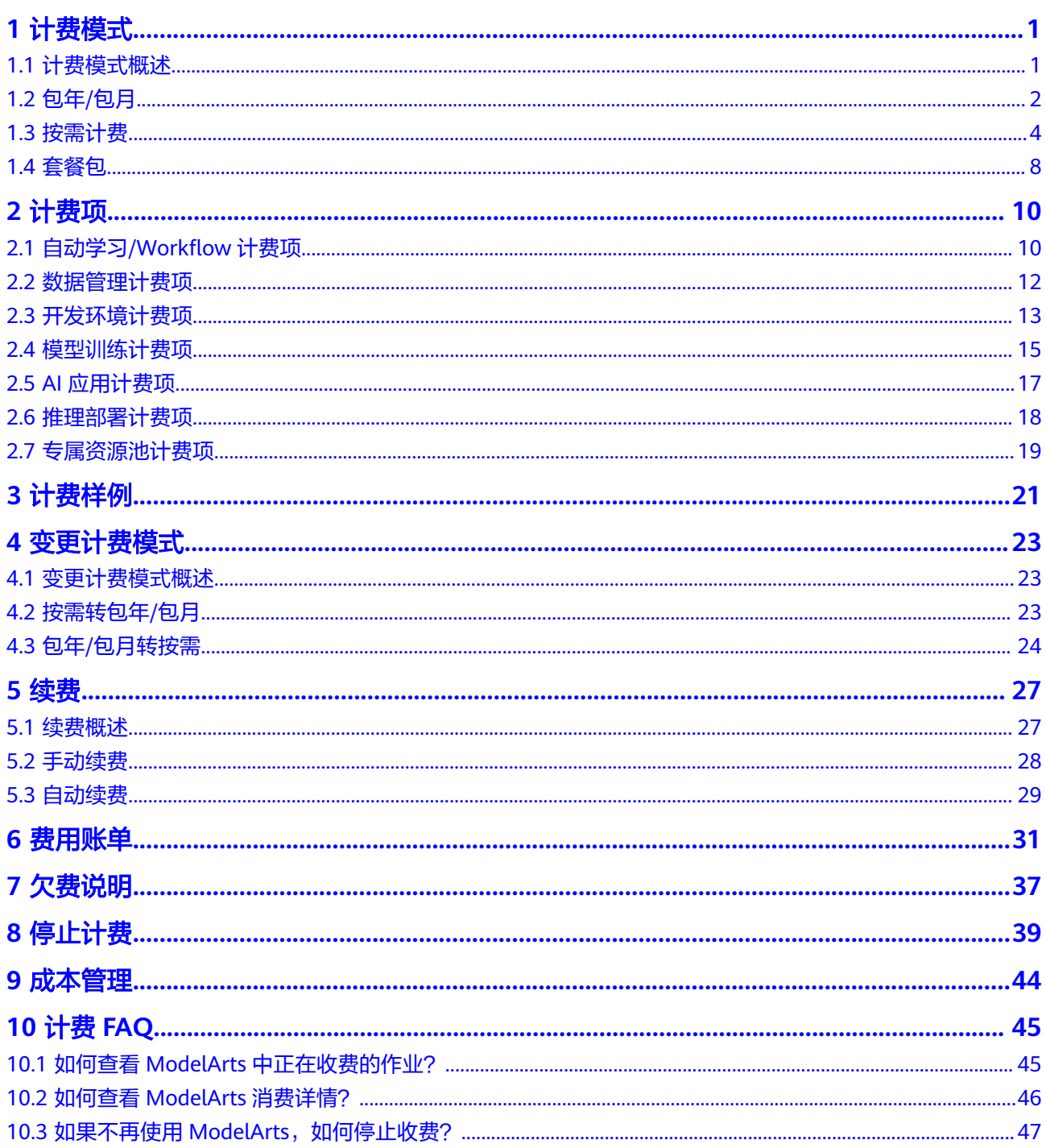

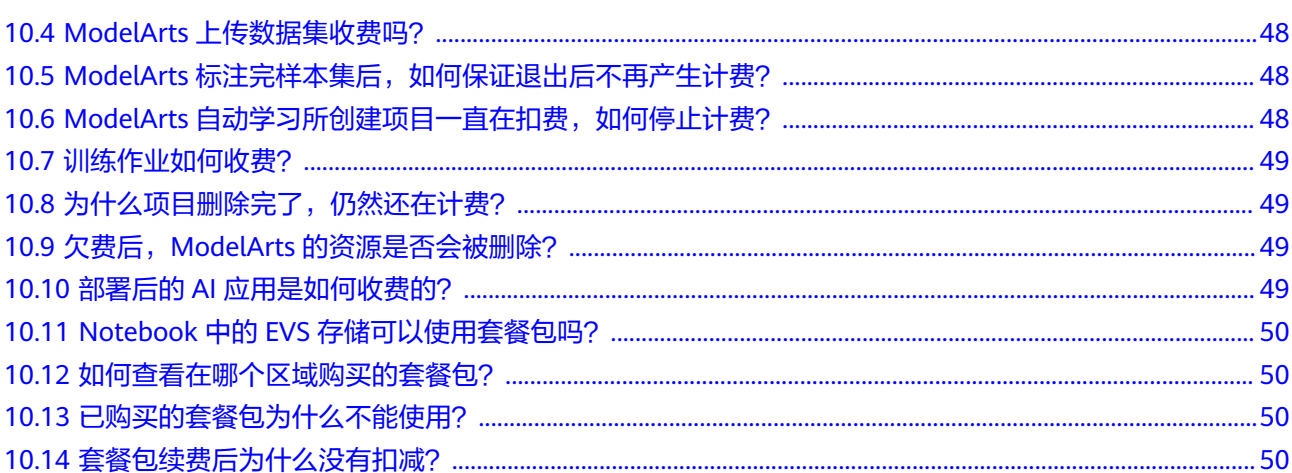

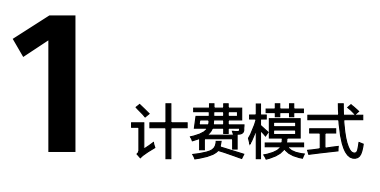

# <span id="page-4-0"></span>**1.1** 计费模式概述

ModelArts服务提供包年/包月和按需计费两种计费模式,以满足不同场景下的用户需 求。

- 包年/包月:一种预付费模式,即先付费再使用,按照订单的购买周期进行结算。 购买周期越长,享受的折扣越大。一般适用于计算资源需求量长期稳定的成熟业 务。
- 按需计费:一种后付费模式,即先使用再付费,按照ModelArts计算资源的实际使 用时长计费,秒级计费,按小时结算。按需计费模式允许您根据实际业务需求灵 活地调整资源使用,无需提前预置资源,从而降低预置过多或不足的风险。一般 适用于资源需求波动的场景,可以即开即停。

表**1-1**列出了两种计费模式的区别。

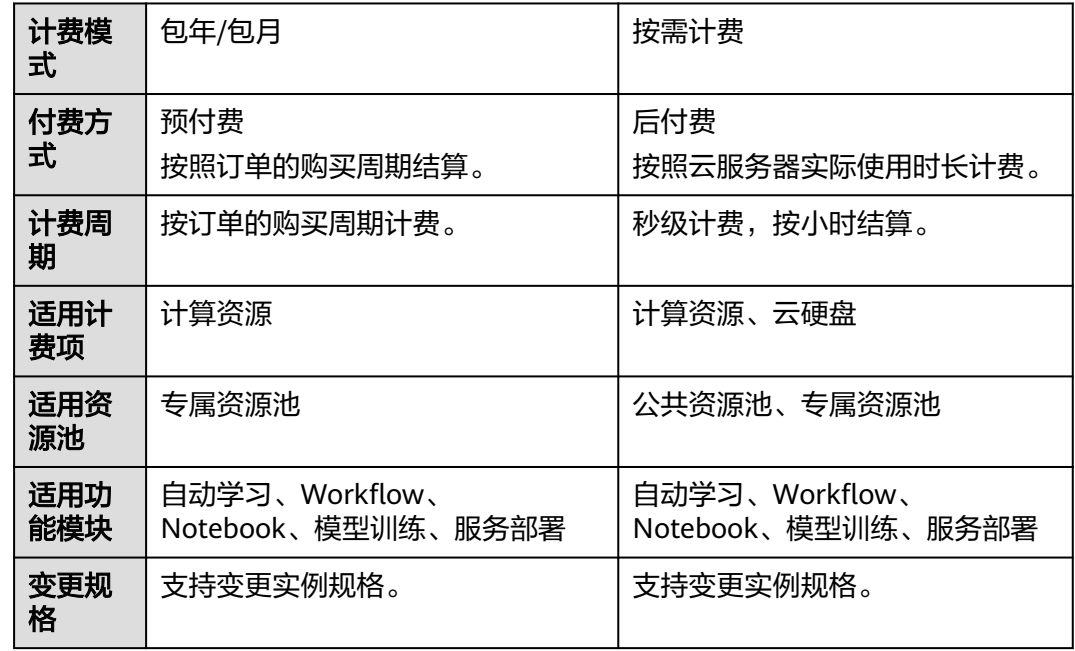

#### 表 **1-1** 计费模式

<span id="page-5-0"></span>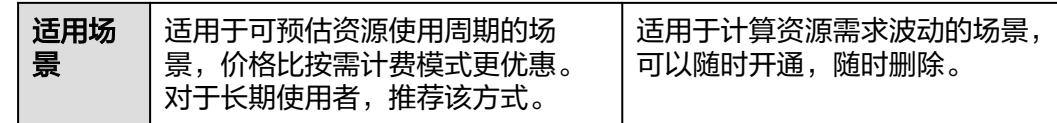

# **1.2** 包年**/**包月

包年/包月是一种先付费再使用的计费模式,适用于对资源需求稳定且希望降低成本的 用户。通过选择包年/包月的计费模式,您可以预先购买云服务资源并获得一定程度的 价格优惠。本文将介绍ModelArts资源包年/包月的计费规则。

### 适用场景

包年/包月计费模式需要用户预先支付一定时长的费用,适用于长期、稳定的业务需 求。以下是一些适用于包年/包月计费模式的业务场景:

- 稳定业务需求:对于长期运行且资源需求相对稳定的业务,例如大模型训练单任 务运行时间较长的场景,包年/包月计费模式能提供较高的成本效益。
- 长期项目:对于周期较长的项目,例如科研类的模型训练,包年/包月计费模式可 以确保在整个项目周期内资源的稳定使用。

# 约束限制

包年/包月的资源池,不能进行跨region使用。

# 适用计费项

计算资源支持包年/包月。

表 **1-2** 适用计费项

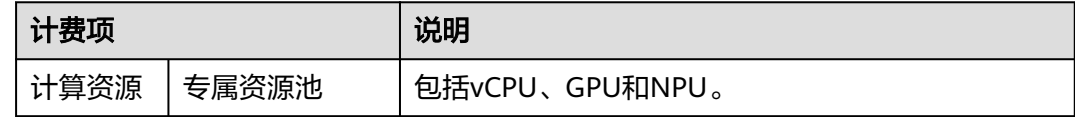

ModelArts提供了包年/包月专属资源池。假设您计划购买包年/包月的专属资源池,可 在ModelArts控制台"专属资源池 > 弹性集群 > 资源池"中, 单击"创建", 选择 "计费模式"为"包年/包月",在页面左下角查看所需费用。费用指的是专属资源池 根据所选配置计算的费用。

## 计费周期

包年/包月资源的计费周期是根据您购买的时长来确定的(以北京时间为准)。一个计 费周期的起点是您开通或续费资源的时间(精确到秒),终点则是到期日的 23:59:59。

例如,如果您在2023/03/08 15:50:04购买了一个时长为一个月的专属资源池,那么其 计费周期为:2023/03/08 15:50:04 ~ 2023/04/08 23:59:59。

# 计费示例

假设您在2023/03/08 15:50:04购买了一个包年/包月专属资源池(规格:CPU: 8 核 32GB,计算节点个数:1),计费资源为vCPU。购买时长为一个月,并在到期前手动 续费1个月,则:

- 第一个计费周期为:2023/03/08 15:50:04 ~ 2023/04/08 23:59:59
- 第二个计费周期为: 2023/04/08 23:59:59 ~ 2023/05/08 23:59:59

您需要为每个计费周期预先付费,计费公式如表**1-3**所示。

表 **1-3** 计费公式

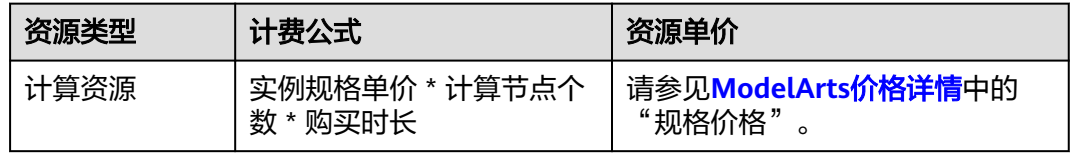

上述示例配置的费用计算如下:

包年/包月专属资源池费用 = 1,750 \* 1 \* 2 = 3,500 元

#### 须知

此处资源规格仅举例,请以实际控制台可选规格为准,且资源单价仅供参考,实际计 算请以**[ModelArts](https://www.huaweicloud.com/pricing.html#/modelarts)**价格详情中的价格为准。

## 变更配置后对计费的影响

当前包年/包月计算资源的规格不满足您的业务需要时,您可以在ModelArts控制台发 起变更规格操作,变更时系统将按照如下规则为您计算变更费用:

- 资源升配:新配置价格高于老配置价格,此时您需要支付新老配置的差价。
- 资源降配:新配置价格低于老配置价格,此时华为云会将新老配置的差价退给 您。

资源降配会影响ModelArts性能,通常不建议您这样操作。这里以资源升配且无任何优 惠的场景为例,假设您在2023/04/08购买了一个包年/包月专属资源池(规格:CPU: 8 核 32GB,计算节点个数:1),购买时长为1个月,计划在2023/04/18变更规格增加1 个计算节点。旧配置价格为1,750元/月,新配置价格为3,500元/月。计算公式如下:

#### 升配费用 **=** 新配置价格 **\*** 剩余周期 **-** 旧配置价格 **\*** 剩余周期

公式中的剩余周期为周期内每个自然月的剩余天数/对应自然月的最大天数之和。本示 例中,剩余周期=12(4月份剩余天数)/ 30(4月份最大天数)+ 8(5月份剩余天 数)/ 31(5月份最大天数)=0.6581,代入公式可得升配费用 = 3,500 \* 0.6581 -  $1,750 * 0.6581 = 1151.67$ 元

更多信息请参[见变更资源规格费用说明](https://support.huaweicloud.com/usermanual-billing/renewals_topic_60000001.html)。

# <span id="page-7-0"></span>到期后影响

图**1-1**描述了包年/包月资源各个阶段的状态。购买后,在计费周期内资源正常运行, 此阶段为有效期;资源到期而未续费时,将陆续进入宽限期和保留期。

#### 图 **1-1** 包年/包月资源生命周期

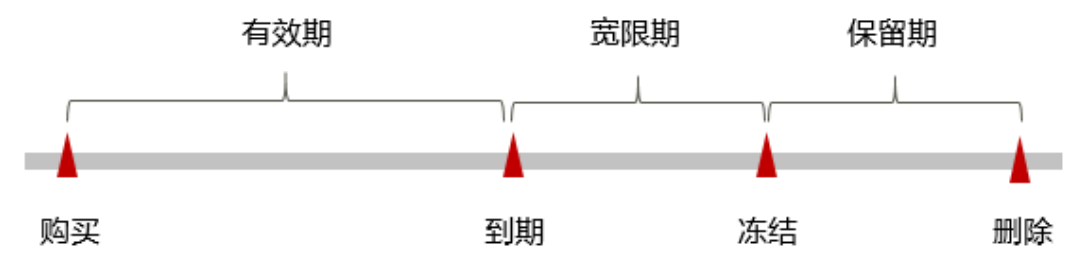

#### 到期预警

包年/包月资源池在到期前第7天内,系统将向用户推送到期预警消息。预警消息将通 过邮件、短信和站内信的方式通知到华为云账号的创建者。

#### 到期后影响

当您的包年/包月资源池到期未续费,首先会进入宽限期,资源状态变为"已过期"。 宽限期内您可以正常访问ModelArts,但以下操作将受到限制:

- 变更资源池规格
- 退订资源池
- 变更资源池计费模式

如果您在宽限期内仍未续费包年/包月资源池,那么就会进入保留期,资源状态变为 "已冻结",您将无法对处于保留期的包年/包月资源执行任何操作。

保留期到期后,如果包年/包月资源池仍未续费,那么计算资源将被释放,数据无法恢 复。

#### 说明

- 华为云根据<mark>客户等级</mark>定义了不同客户的宽限期和保留期时长。
- 关于续费的详细介绍请参见<mark>续费概述</mark>。

# **1.3** 按需计费

按需计费是一种先使用再付费的计费模式,适用于无需任何预付款或长期承诺的用 户。本文将介绍按需计费资源的计费规则。

## 适用场景

按需计费适用于资源需求波动的场景,例如面向ToC业务的AIGC推理场景,客户业务 量会随时间有规律的波动,按需计费模式能大幅降低客户的业务成本。可在运行自动 学习作业、Workflow工作流、创建Notebook实例、创建训练作业、部署模型服务等 页面中选择适用的资源规格。

# 约束限制

按需计费的资源池不支持跨region使用。

## 适用计费项

计算资源支持按需计费。

#### 表 **1-4** 适用计费项

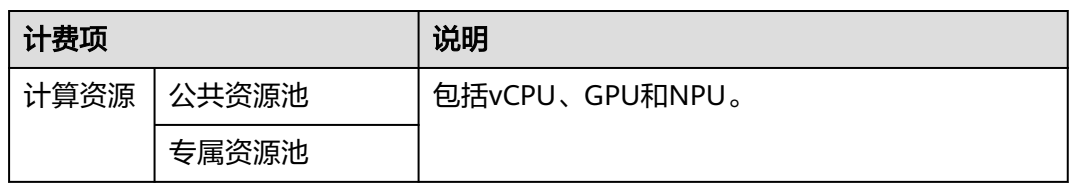

ModelArts支持购买两种按需计费的资源池,包括公共资源池和专属资源池。

- 假设您计划购买按需计费的专属资源池,可在ModelArts控制台"专属资源池 > ……<br>弹性集群 > 资源池"中,单击"创建",选择"计费模式"为"按需计费",在 页面左下角查看所需费用。费用指的是资源池根据所选配置计算的费用。
- 按需计费的公共资源池不支持在控制台直接购买,您可在进行AI开发(包括运行 自动学习作业/Workflow工作流、创建Notebook实例、创建训练作业、部署在线 服务)时, 直接选择使用公共资源池。以创建训练作业为例, 您可在页面左下 角,查看所需费用的明细,如下图所示。

#### 图 **1-2** 创建训练作业费用示例

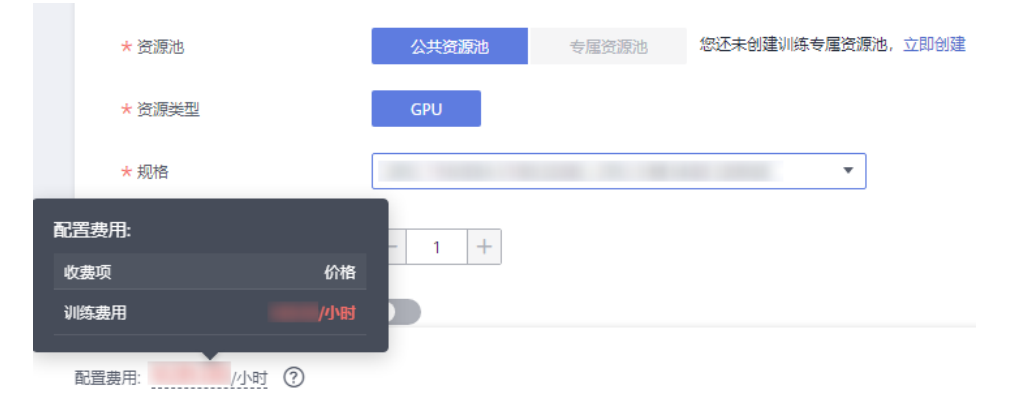

# 计费周期

按需计费资源按秒计费,每一个小时整点结算一次费用(以北京时间为准),结算完 毕后进入新的计费周期。

#### 说明

● 对于专属资源池:计费的起点以资源池创建成功的时间点为准,终点以资源池删除时间为 准。

专属资源池从创建到启用需要一定时长,计费的起点是创建成功的时间点,而非创建时间。 您可以在专属资源池详情页"基本信息"页签查看创建时间,在"事件"页签查看"事件信 息"为"创建资源池管理节点成功"的"事件发生时间",创建成功的时间点对应界面上的 "事件发生时间"。

● 对于公共资源池:计费的起点以实例创建成功的时间点为准,终点以实例停止或删除的时间 为准。

实例具体如下:

- 因运行自动学习作业,而创建的对应的训练作业和在线服务。
- 因运行Workflow工作流,而创建的对应的训练作业和在线服务。
- Notebook实例
- 训练作业
- 在线服务

例如,您在8:45:30购买了一个按需计费的专属资源池,相关资源为计算资源 (vCPU),然后在8:55:30将其删除,则计费周期为8:00:00 ~ 9:00:00,在8:45:30 ~ 8:55:30间产生费用,该计费周期内的计费时长为600秒。

#### 计费示例

假设您在2023/04/18 9:59:30购买了一个按需计费的专属资源池(规格:CPU: 8 核 32GB,计算节点个数:1),计费资源为计算资源(vCPU),然后在2023/04/18 10:45:46将其删除,则:

- 第一个计费周期为9:00:00 ~ 10:00:00, 在9:59:30 ~ 10:00:00间产生费用,该计费 周期内的计费时长为30秒。
- 第二个计费周期为10:00:00 ~ 11:00:00, 在10:00:00 ~ 10:45:46间产生费用,该计 费周期内的计费时长为2746秒。

您需要为每个计费周期付费,计费公式如表**1-5**所示。产品价格详情中标出了资源的每 小时价格,您需要将每小时价格除以3600,得到每秒价格。

#### 表 **1-5** 计费公式

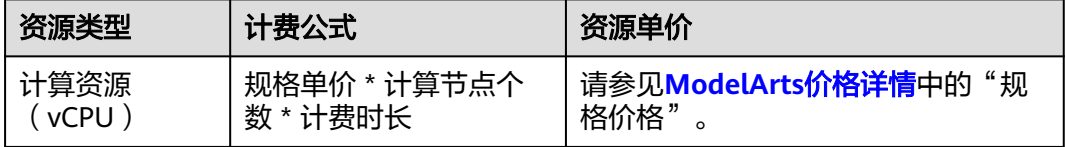

上述示例配置的费用计算如下:

按需计费专属资源池费用 = 3.50 元/小时 \* 1 \* (( 30 + 2746 )/ 3600 )小时 = 2.70 元

#### 须知

本文价格仅供参考,实际计算请以**[ModelArts](https://www.huaweicloud.com/pricing.html#/modelarts)**价格详情中的价格为准。

## 变更配置后对计费的影响

如果您在购买按需计费资源池后变更了规格配置,会产生一个新订单并开始按新配置 的价格计费,旧订单自动失效。

如果您在一个小时内变更了规格配置,将会产生多条计费信息。每条计费信息的开始 时间和结束时间对应不同配置在该小时内的生效时间。

例如,您在9:00:00购买了一个按需计费的专属资源池,规格为modelarts.vm.cpu.8ud (8vCPUs 16GiB),计算节点个数为2个,并在9:30:00升配增加2个节点(升配后共4 个节点),那么在9:00:00 ~ 10:00:00间会产生两条计费信息。

- 第一条对应9:00:00 ~ 9:30:00,按照2个计算节点个数计费。
- 第二条对应9:30:00 ~ 10:00:00,按照4个计算节点个数计费。

#### 欠费影响

图**1-3**描述了按需计费资源各个阶段的状态。购买后,在计费周期内资源正常运行,此 阶段为有效期;当您的账号因按需资源自动扣费导致欠费后,账号将变成欠费状态, 资源将陆续进入宽限期和保留期。

#### 图 **1-3** 按需计费资源生命周期

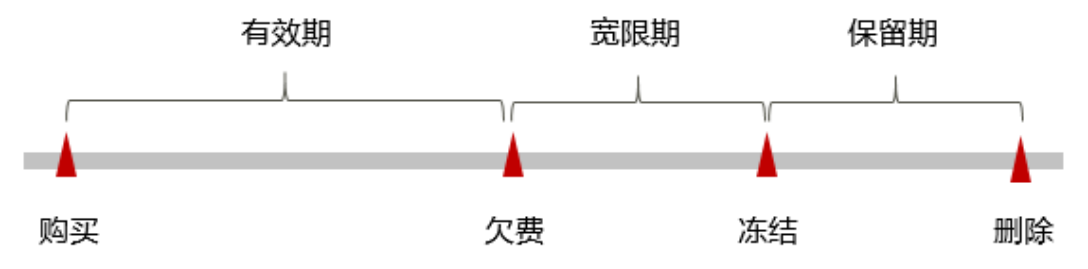

#### 欠费预警

系统会在每个计费周期后的一段时间对按需计费资源进行扣费。当您的账户被扣为负 值时,我们将通过邮件、短信和站内信的方式通知到华为云账号的创建者。

#### 欠费后影响

当您的账号因按需资源自动扣费导致欠费后,账号将变成欠费状态。欠费后,按需资 源不会立即停止服务,资源进入宽限期。您需支付按需资源在宽限期内产生的费用, 相关费用可在"管理控制台 > 费用中心 > 总览"的"欠费金额"查看,华为云将在 您充值时自动扣取欠费金额。

如果您在宽限期内仍未支付欠款,那么就会进入保留期,资源状态变为"已冻结", 您将无法对处于保留期的按需计费资源执行任何操作。

保留期到期后,如果您仍未支付账户欠款,那么计算资源将被释放,数据无法恢复。

#### 说明

- 华为云根据<mark>客户等级</mark>定义了不同客户的宽限期和保留期时长。
- 关于充值的详细操作请参见<mark>账户充值</mark>。

# <span id="page-11-0"></span>欠费受限

您购买的资源欠费后,会导致部分操作受限,建议您尽快续费。具体受限操作如表**1-6** 所示:

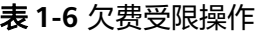

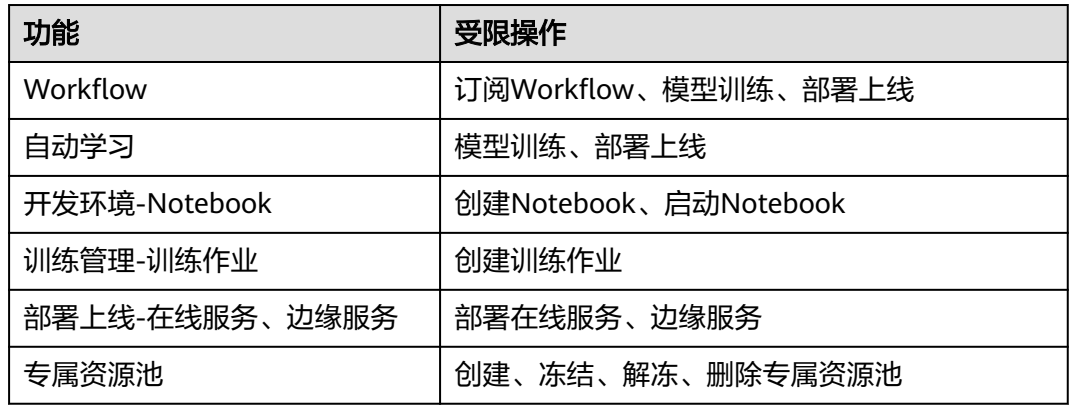

# **1.4** 套餐包

## 购买方式

登录**[ModelArts](https://console.huaweicloud.com/modelarts/?region=cn-north-4#/dashboard)管理控制台**,在"总览"页中,单击"购买套餐包",进入"购买套 餐包"页面。可根据需要,自行购买适用规格的套餐包。

#### 适用场景

ModelArts服务支持购买套餐包,根据用户选择使用的资源不同进行收费。您可以根据 业务需求选择使用不同规格的套餐包。

ModelArts提供了AI全流程开发的套餐包,面向有AI基础的开发者,提供机器学习和深 度学习的算法开发及部署全功能,包含数据处理、模型开发、模型训练、模型管理和 部署上线流程。

## 约束限制

套餐包在购买和使用时的限制如下:

- 套餐包和购买时选定的区域绑定,套餐包只能使用于购买时选定的区域,且只能 用于公共资源池,专属资源池不可用。当前只有部分区域可选,具体以控制台为 准。
- 已购买套餐包不支持退订,购买前请确认。
- 已购买套餐包是按需套餐包,其资源为公共资源。
- 套餐包不支持跨地域(跨region)使用。不同的地域之间资源包不互通,每个地 域需分别购买,请根据您的实际需求慎重选择。

### 资源包抵扣顺序

计费时将优先使用套餐包的额度,超出额度部分将以按需进行计费。套餐包的额度为 购买日起有效期内的可用资源数。套餐包的有效时长具体以控制台为准。

用户按照业务来规划时长与数量,最终用户买到的是:总时长 = 购买数量 \* 购买时 长。

在实际使用过程中,会对时长产生扣除;扣除时长 = 所有任务消耗时长的总和,每个 任务消耗的时长 = 单任务节点个数 \* 任务运行时间。

#### 套餐包余量预警

为避免产生按需消费,建议通过设置套餐包剩余量预警,以确保在套餐包用尽前及时 接收预警。设置套餐包剩余量预警步骤如下:

- 1. 进入控制台"费用中心 > 资源包",单击右上角"剩余量预警"。
- 2. 在"剩余量预警"弹窗中,设置套餐包阈值类型,并在套餐包列表中打开需开启 剩余量预警的套餐包开关、设置阈值类型和剩余量阈值。

#### 图 **1-4** 设置剩余量预警

#### 剩余量预警

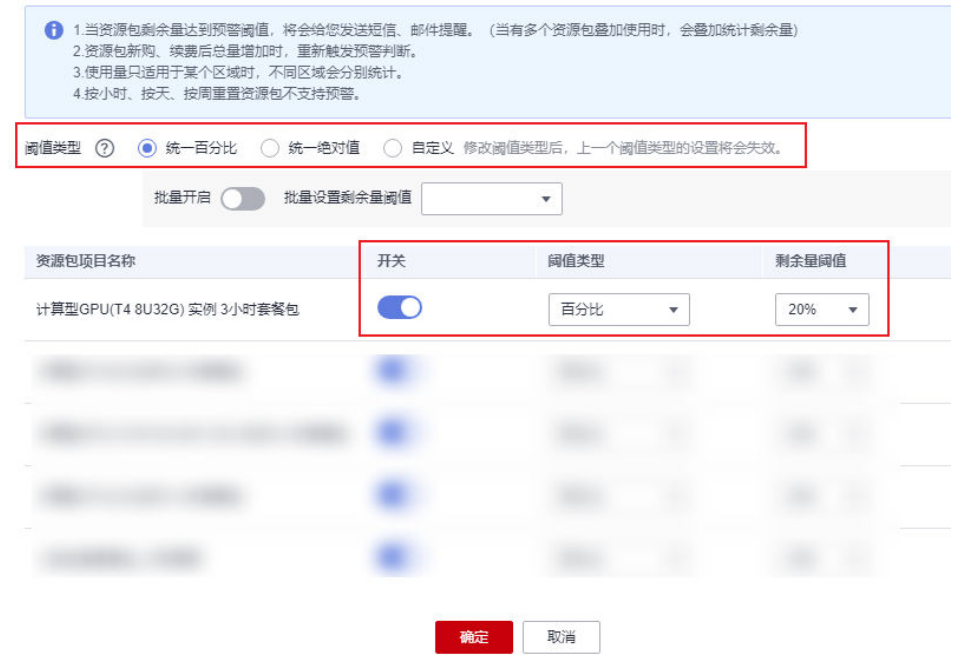

3. 设置完成后,单击"确定",即可完成套餐包剩余量预警。

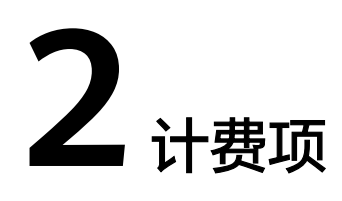

# <span id="page-13-0"></span>**2.1** 自动学习**/Workflow** 计费项

# 计费说明

在ModelArts自动学习和Workflow中进行模型训练和推理时,会使用计算资源和存储 资源,会产生计算资源和存储资源的累计值计费。具体内容如表**2-1**所示。

- 计算资源费用:
	- 如果运行自动学习作业/Workflow工作流时,使用专属资源池进行模型训练 和推理,计算资源不计费。
	- 如果运行自动学习作业/Workflow工作流时,使用公共资源池进行模型训练 和推理,计算资源需收费。
- 存储资源费用:数据存储到对象存储OBS的费用。

#### 表 **2-1** 计费项

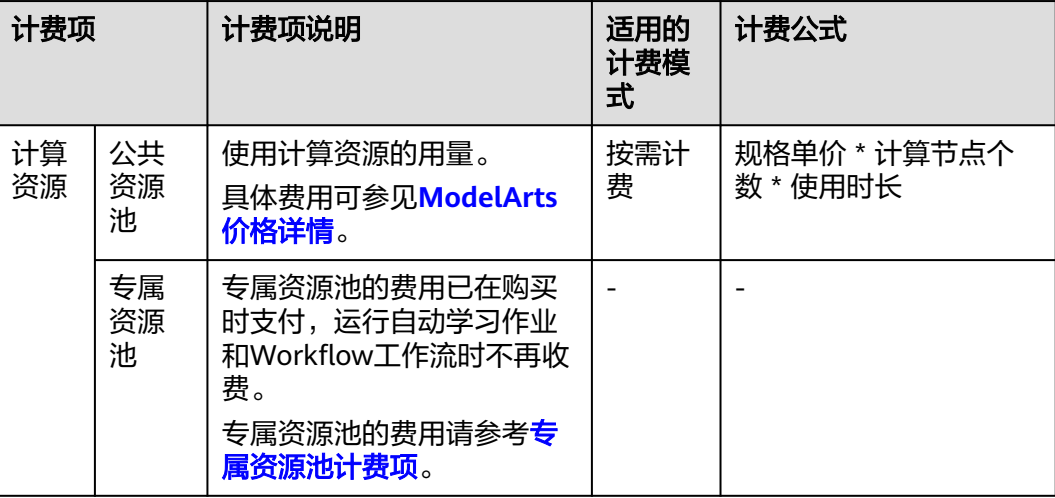

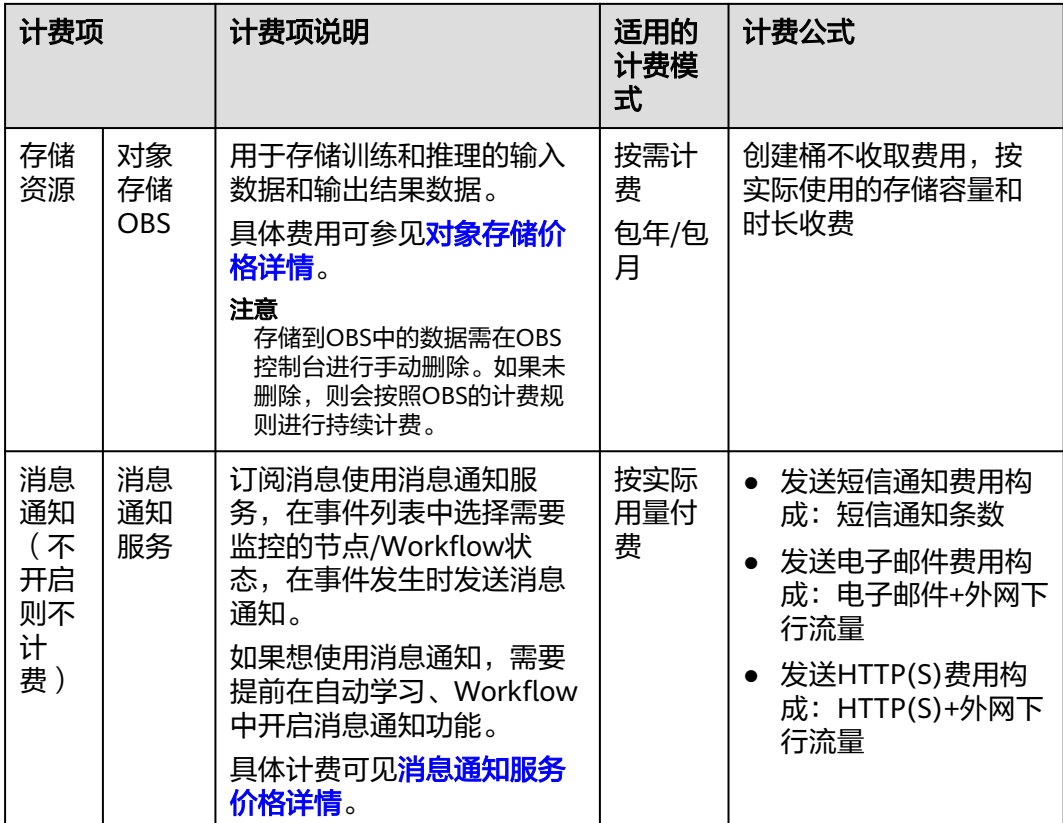

# 计费示例

## 须知

以下案例中出现的费用价格仅供参考,实际价格请参见各服务价格详情。

#### 示例:使用公共资源池运行自动学习作业。计费项:计算资源费用和标准存储费用

假设用户于2023年4月1日创建了自动学习的图像分类项目,在运行阶段, 10:00:00-10:06:00完成了数据校验,10:06:00-11:12:00完成了图像分类,11:30:00完 成了服务部署,并在12:00:00停止运行在线服务。同时,使用公共资源池运行实例, 模型训练时选择资源池规格为CPU: 8 核 32GB、计算节点个数为1个 ( 单价: 3.40 元/ 小时);服务部署时选择资源池规格为CPU: 8 核 32GB、计算节点个数为1个(单价: 3.50 元/小时)。按照计算资源费用、存储费用结算,那么运行这个自动学习作业的费 用计算过程如下:

**计算资源费用 =** 规格单价 \* 计算节点个数 \* 训练作业运行时长(数据校验)+ 规 格单价 \* 计算节点个数 \* 训练作业运行时长(图像分类) + 规格单价 \* 计算节点 个数 \* 服务运行时长

计算资源费用 = 3.40 元/小时 \* 1 \* 0.1 小时 + 3.40 元/小时 \* 1 \* 0.1 小时 + 3.50 元/小时 \* 1 \* 0.5 小时 = 2.43 元

存储费用: 自动学习作业的数据通过对象存储服务 (OBS) 上传或导出, 存储计 费按照OBS的计费规则。

#### 综上,运行自动学习作业的费用 = 计算资源费用(2.43 元) + 存储费用

#### <span id="page-15-0"></span>示例: 使用专属资源池运行自动学习作业。计费项: 标准存储费用

假设用户于2023年4月1日创建了自动学习的图像分类项目,在运行阶段, 10:00:00-10:06:00完成了数据校验,10:06:00-11:12:00完成了图像分类,11:30:00完 成了服务部署,并在12:00:00停止运行在线服务。同时,使用专属资源池运行实例, 资源池规格为CPU: 8 核 32GB、计算节点个数为1个 (单价: 3.50 元/小时) 。按照计 算资源费用、存储费用结算,那么运行这个自动学习作业的费用计算过程如下:

#### 说明

创建自动学习项目时,无法直接选择专属资源池。可在项目创建成功后,进入自动学习详情页, 然后单击右上角"配置",在"Workflow配置 > 资源配置"中,选择使用专属资源池。

存储费用:自动学习作业的数据通过对象存储服务(OBS)上传或导出,存储计 费按照OBS的计费规则。

#### 综上,运行自动学习作业的费用 = 标准存储费用

#### 示例:使用公共资源池运行**Workflow**工作流。计费项:计算资源费用和标准存储费用

假设用户于2023年4月1日创建了一个Workflow实例,并在10:00:00运行实例进行模型 训练,在11:00:00进行服务部署,并在11:30:00停止运行。同时,使用公共资源池运行 实例,资源池规格为CPU: 8 核 32GB、计算节点个数为1个(单价:3.40 元/小时)。 按照计算资源费用、存储费用结算,那么运行这个Workflow实例的费用计算过程如 下:

● 计算资源费用 = 规格单价 \* 计算节点个数 \* 训练作业运行时长 + 规格单价 \* 计算 节点个数 \* 服务运行时长

计算资源费用 = 3.40 元/小时 \* 1 \* 1.5 小时 + 3.50 元/小时 \* 1 \* 0.5 小时 = 6.85 元

- 存储费用: Workflow实例的数据通过对象存储服务 (OBS) 上传或导出, 存储计 费按照OBS的计费规则。
- 综上,运行**Workflow**实例的费用 = 计算资源费用(6.85 元) + 存储费用

#### 示例:使用专属资源池运行**Workflow**工作流。计费项:标准存储费用

假设用户于2023年4月1日创建了一个Workflow实例,并在10:00:00运行实例进行模型 训练,在11:00:00进行服务部署,并在11:30:00停止运行。同时,使用专属资源池运行 实例。按照存储费用结算,那么运行这个Workflow实例的费用如下:

存储费用: Workflow实例的数据通过对象存储服务(OBS)上传或导出, 存储计 费按照OBS的计费规则。

#### 综上,运行**Workflow**实例的费用 = 标准存储费用

# **2.2** 数据管理计费项

#### 计费说明

在ModelArts数据管理模块,提供的数据集、数据标注、数据处理功能都不收费。具体 如下:

数据集: 在ModelArts数据管理中创建数据集时, 不收费。

- <span id="page-16-0"></span>● 数据标注: 在ModelArts数据管理中进行手动标注和智能标注时, 不收费。
- 数据处理: 在ModelArts数据管理中创建数据清洗、数据校验、数据选择和数据增 强的数据处理任务时,不收费。

但是存储到OBS中的数据会收取费用。具体内容如表**2-2**所示。

#### 表 **2-2** 存储计费项

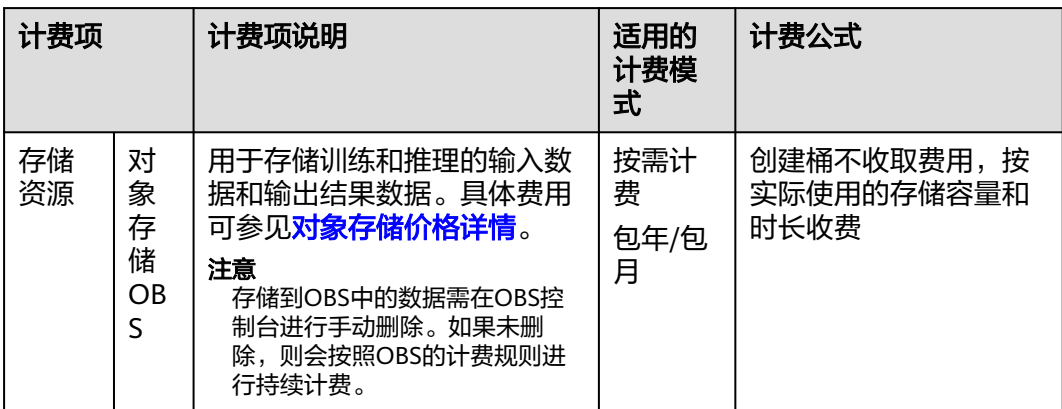

# 计费示例

#### 须知

以下案例中出现的费用价格仅供参考,实际价格请参见各服务价格详情。

#### 示例:存储费用

假设用户于2023年4月1日10:00:00创建了一个数据集,数据是存储在OBS中的。按照 存储费用结算,那么数据存储到OBS的费用计算如下:

- 存储费用:数据管理模块的数据通过对象存储服务 (OBS)上传或导出,存储计 费按照OBS的计费规则。具体费用可参见<mark>对象存储价格详情</mark>。
- 综上,数据管理的费用 = 存储费用

# **2.3** 开发环境计费项

# 计费说明

在ModelArts开发环境中运行Notebook实例时,会使用计算资源和存储资源,会产生 计算资源和存储资源的累计值计费。具体内容如表**[2-3](#page-17-0)**所示。

#### 注意

Notebook实例停止运行时,EVS还会持续计费,需及时删除才能停止EVS计费。

- <span id="page-17-0"></span>● 计算资源费用:
	- 如果运行Notebook实例时,使用专属资源池进行模型训练和推理,计算资源 不计费。
	- 如果运行Notebook实例时,使用公共资源池进行模型训练和推理,计算资源 需收费。
- 存储资源费用:数据存储到对象存储OBS、云硬盘EVS、弹性文件服务SFS中的计 费。

#### 表 **2-3** 计费项

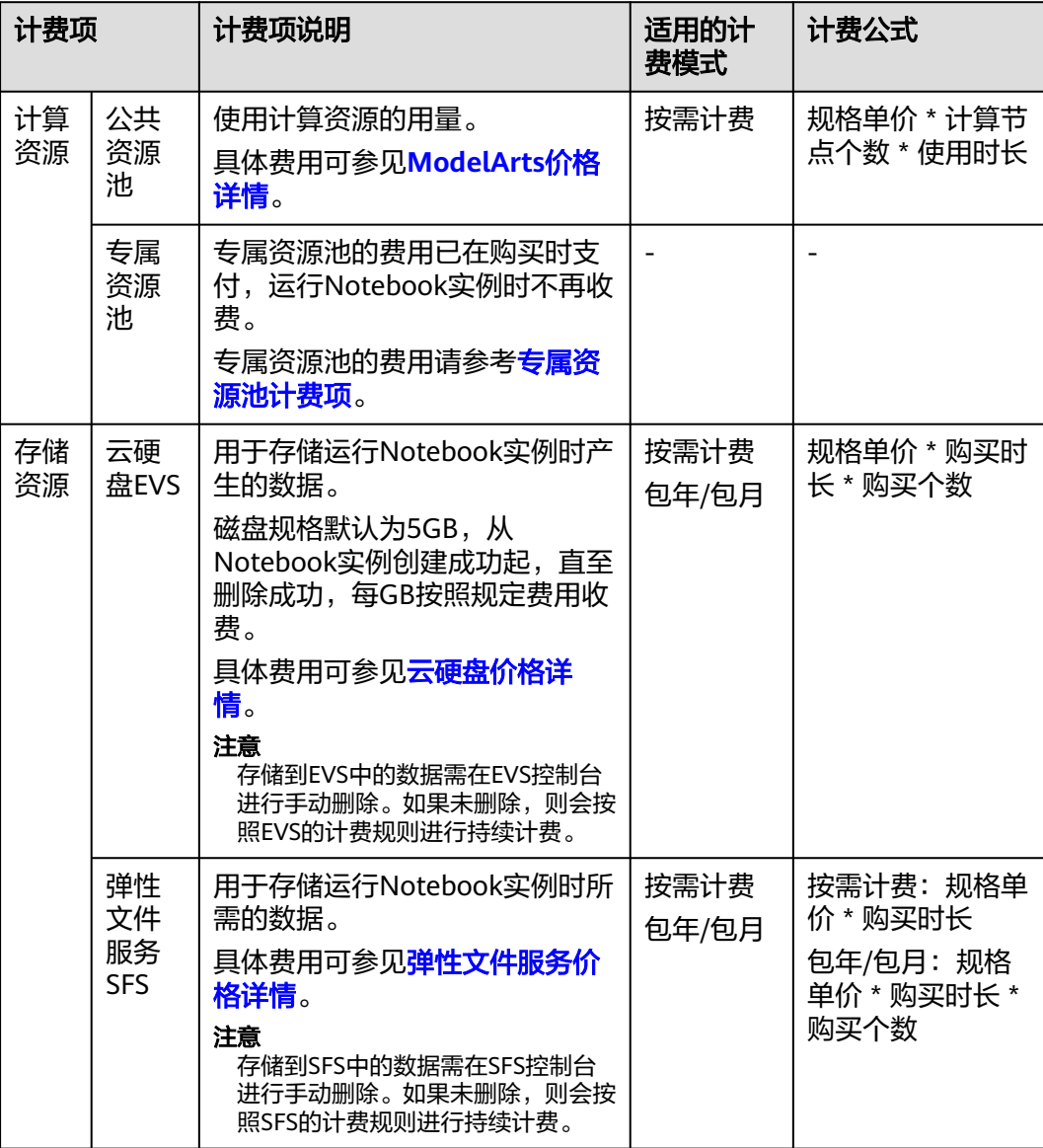

<span id="page-18-0"></span>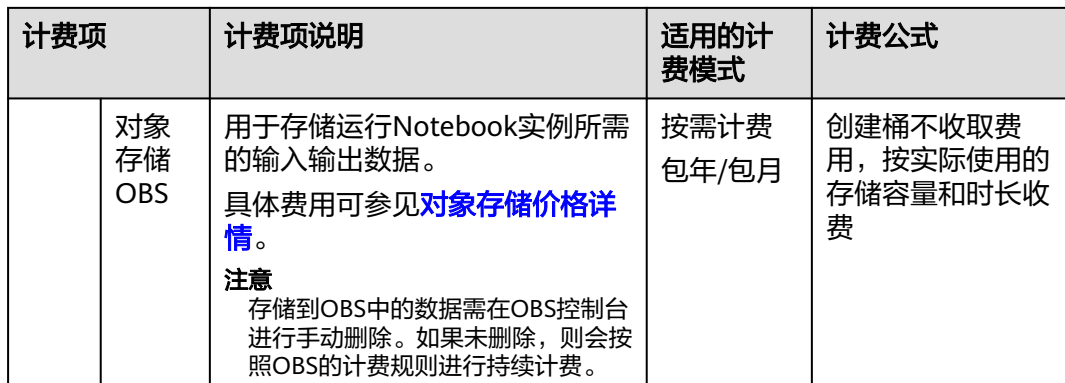

# 计费示例

## 须知

以下案例中出现的费用价格仅供参考,实际价格请参见各服务价格详情。

#### 示例:使用公共资源池。计费项:计算资源费用 **+ EVS**存储费用

假设用户于2023年4月1日10:00:00创建了一个Notebook实例,使用规格为CPU: 8 核 32GB、计算节点个数为1个的公共资源池和磁盘规格为5GB的运行盘(总计单价: 3.407 元/小时),并于当天13:00:00删除Notebook实例。按照计算资源费用和存储费 用结算,那么运行这个Notebook实例的费用计算如下:

● 资源费用 **=** 计算资源费用 + 存储费用 = 3.407 元/小时 \* 1 \* 3 小时 = 10.221 元

综上,运行Notebook实例的费用 = 10.221 元,根据按需计费规则抹零,最终费用为  $10.22\overline{\pi}$ .

#### 示例:使用专属资源池。计费项:**EVS**存储费用

假设用户于2023年4月1日10:00:00创建了一个Notebook实例,使用专属资源池和磁盘 规格为5GB的运行盘,并于2023年4月2日10:00:00将存储到EVS中的数据删除。按照 EVS存储费用结算,那么运行这个Notebook实例的费用计算如下:

● 存储费用 = 0.007 元/小时 \* 24 小时 = 0.168 元

综上,运行Notebook实例的费用 = 0.168 元,根据按需计费规则抹零,最终费用为  $0.16$ 元。

# **2.4** 模型训练计费项

## 计费说明

在ModelArts进行模型训练时,会产生计算资源和存储资源的累计值计费。计算资源为 训练作业运行的费用。存储资源包括数据存储到OBS或SFS的费用。具体内容如表**[2-4](#page-19-0)** 所示。

## <span id="page-19-0"></span>表 **2-4** 计费项

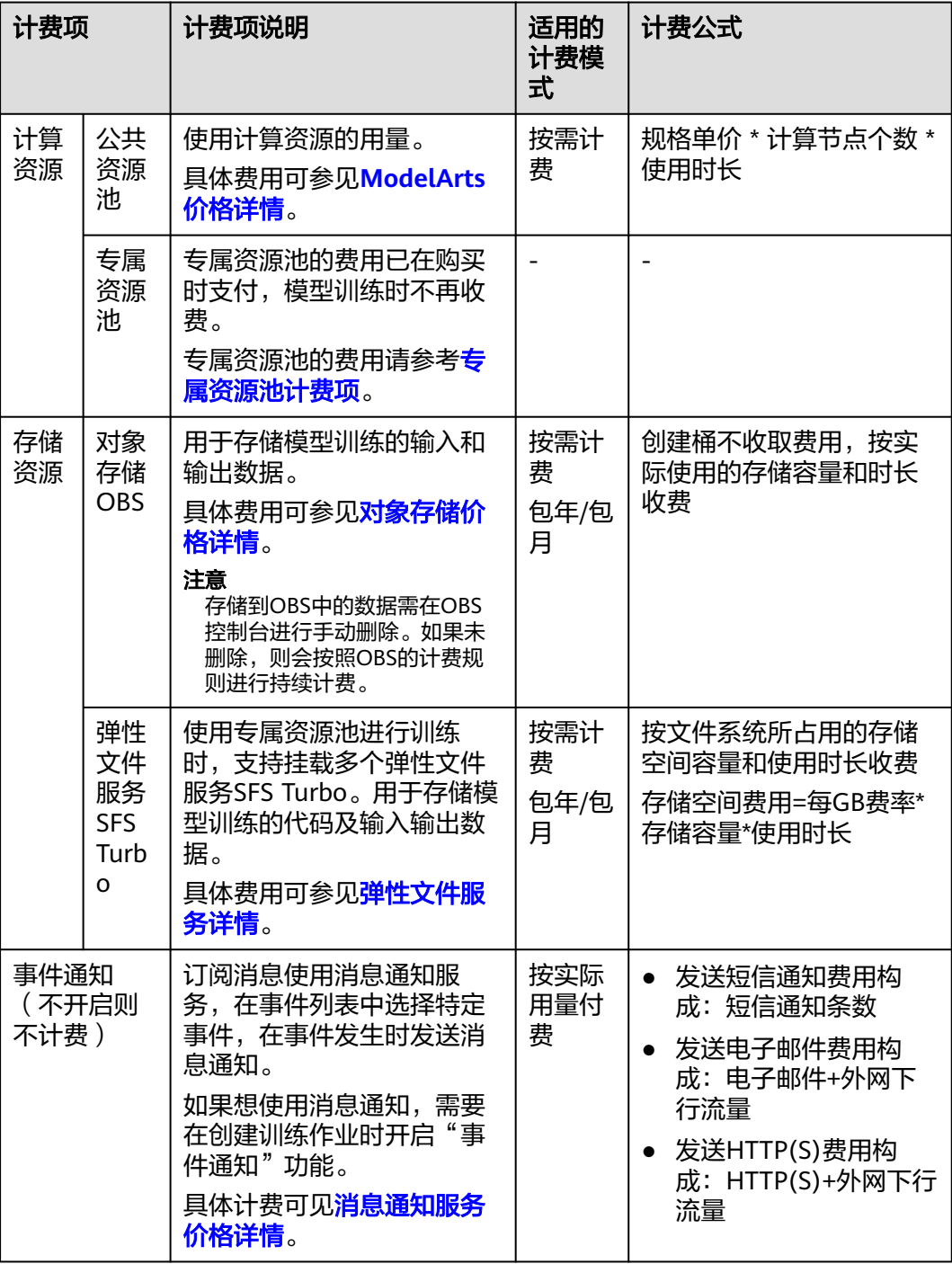

# 计费示例

# 须知

以下案例中出现的费用价格仅供参考,实际价格请参见各服务价格详情。

#### <span id="page-20-0"></span>示例:使用公共资源池。计费项:计算资源费用 **+** 存储费用

假设用户于2023年4月1日10:00:00创建了一个的训练作业,使用规格为CPU: 8 核 32GB、计算节点个数为1个 (单价: 3.40 元/小时) 的公共资源池, 并在11:00:00停止 运行。按照计算资源费用、存储费用结算,那么运行这个训练作业的费用计算如下:

- 计算资源费用 = 3.40 元/小时 \* 1 小时 = 3.40 元
- 存储费用: 训练的数据通过对象存储服务 (OBS)上传或导出, 存储计费按照 OBS的计费规则。
- 综上,训练作业的运行费用 = 计算资源费用(3.40 元) + 存储费用

#### 示例:使用专属资源池。计费项:存储费用

假设用户于2023年4月1日10:00:00创建了一个使用专属资源池的训练作业,并在 11:00:00停止运行。按照存储费用结算,那么运行这个训练作业的费用计算如下:

存储费用: 训练的数据通过对象存储服务 (OBS) 上传或导出, 存储计费按照 OBS的计费规则。

综上,训练作业的运行费用 = 存储费用

# **2.5 AI** 应用计费项

## 计费说明

在ModelArts创建AI应用不收费,但在通过OBS导入模型创建AI应用时,需要先将模型 包文件存放到OBS中,OBS会产生费用。存储资源包括数据存储到OBS的计费。具体内 容如表**[2-2](#page-16-0)**所示。

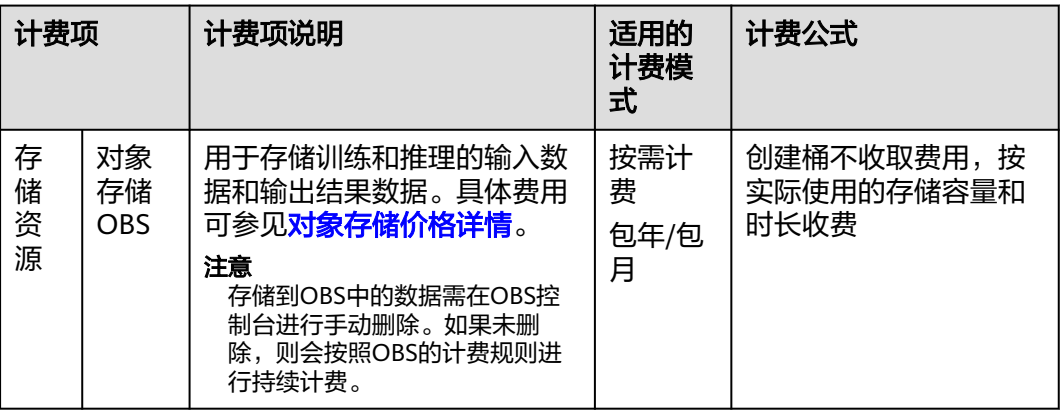

#### 表 **2-5** 存储计费项

## 计费示例

#### 示例: 存储费用

假设用户于2023年4月1日10:00将创建AI应用需用到的模型包文件上传至OBS桶中。按 照存储费用结算,那么创建的费用计算如下:

存储费用:创建AI应用的模型包文件通过对象存储服务(OBS)上传或导出,存 储计费按照OBS的计费规则。具体费用可参[见对象存储价格详情](https://www.huaweicloud.com/pricing.html?tab=detail#/obs)。

#### 综上,**AI**应用的费用 = 存储费用

# <span id="page-21-0"></span>**2.6** 推理部署计费项

# 计费说明

在ModelArts进行服务部署时,会产生计算资源和存储资源的累计值计费。计算资源为 运行推理服务的费用。存储资源包括数据存储到OBS的计费。具体内容如表**2-6**所示。

#### 表 **2-6** 计费项

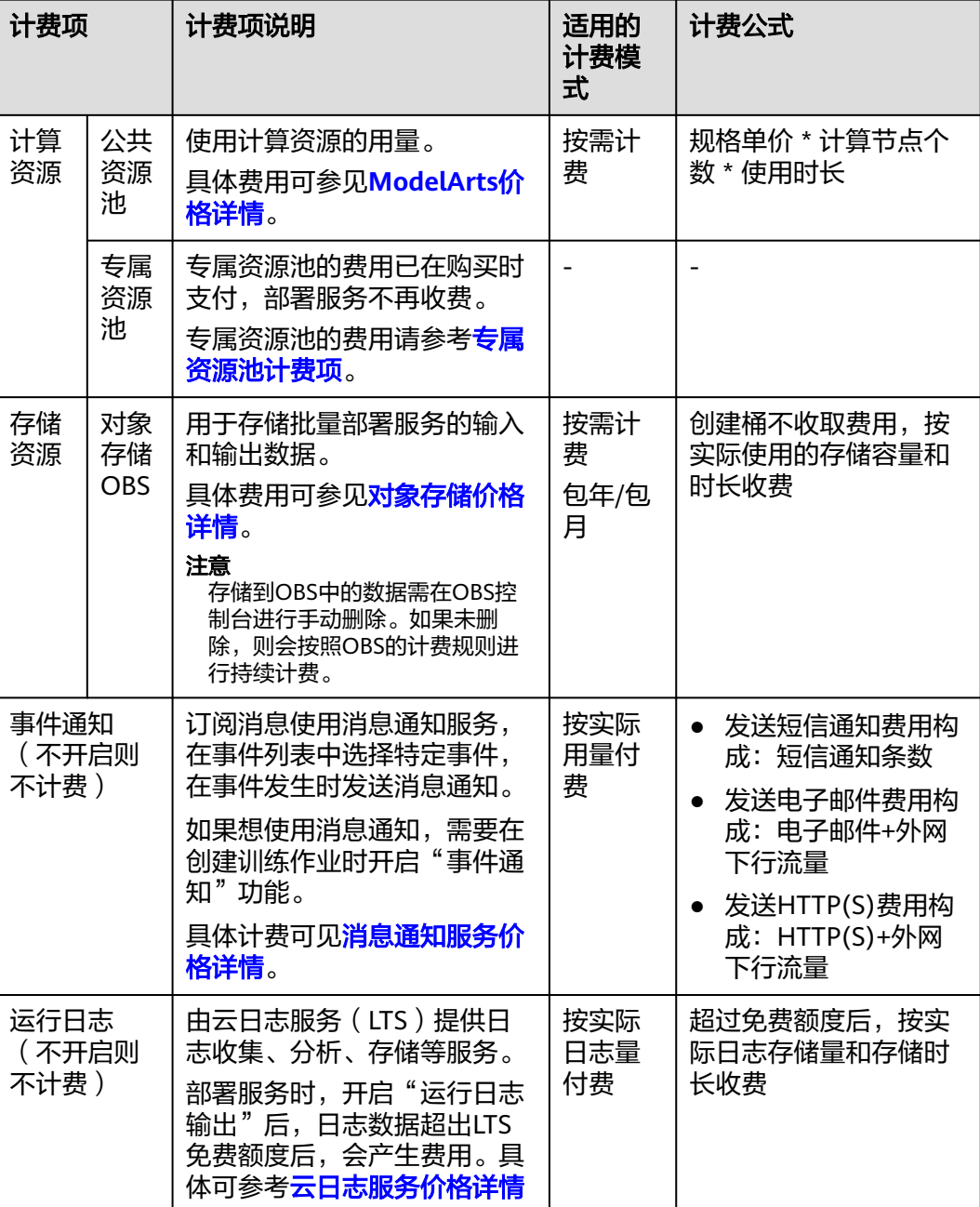

# <span id="page-22-0"></span>计费示例

#### 须知

以下案例中出现的费用价格仅供参考,实际价格请参见各服务价格详情。

#### 示例:使用公共资源池。计费项:计算资源费用 **+** 存储费用

假设用户于2023年4月1日10:00:00创建了一个使用公共资源池的在线服务,规格为 CPU: 8 核 32GB、计算节点个数为1个(单价:3.50 元/小时),并在11:00:00停止运 行。按照计算资源费用、存储费用结算,那么运行这个在线服务的费用计算如下:

- 计算资源费用 = 3.50 元/小时 \* 1 小时 = 3.50 元
- 存储费用: 训练的数据通过对象存储服务 (OBS)上传或导出, 存储计费按照 OBS的计费规则。

综上,在线服务的运行费用 = 计算资源费用(3.50 元) + 存储费用

#### 示例:使用专属资源池。计费项:存储费用

假设用户于2023年4月1日10:00:00创建了一个使用专属资源池的在线服务,并在 11:00:00停止运行。按照存储费用结算,那么运行这个在线服务的费用计算过程如 下:

● 存储费用: 训练的数据通过对象存储服务 ( OBS ) 上传或导出, 存储计费按照 OBS的计费规则。

综上,在线服务的运行费用 = 存储费用

# **2.7** 专属资源池计费项

# 计费说明

在ModelArts进行AI全流程开发时,会产生计算资源的计费,计算资源为进行运行自动 学习、Workflow、开发环境、模型训练和部署服务的费用。具体内容如表**[2-6](#page-21-0)**所示。

#### 表 **2-7** 计费项

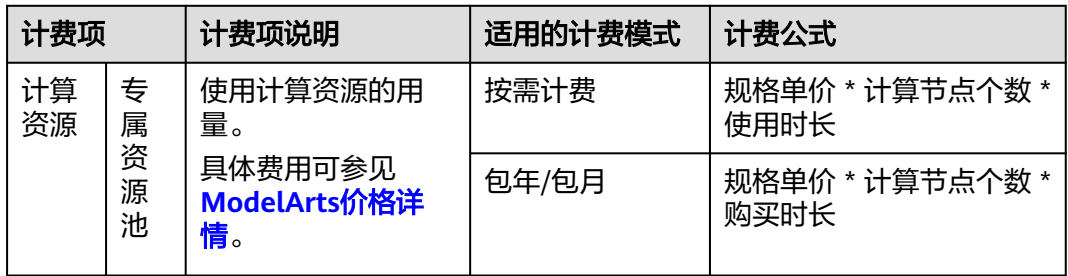

# 计费示例

#### 须知

以下案例中出现的资源规格和费用价格仅供参考,实际价格请参见各服务价格详情。

#### 示例:使用按需计费的专属资源池。计费项:计算资源费用

假设用户于2023年4月1日10:00:00创建了一个按需计费的专属资源池,并在2023年5 月1日10:00:00删除此专属资源池。资源池规格为CPU: 8 核 32GB,计算节点个数为1 个,单价为3.50元/小时。按照计算资源费用结算,那么此专属资源池运行期间产生的 费用计算如下:

● 计算资源费用 = 3.50 元/小时 \* 1 \* (30 \* 24) 小时 = 2,436.00 元

综上, 运行专属资源池的费用 = 2,436.00 元

#### 示例:使用包年包月的专属资源池。计费项:计算资源费用

假设用户于2023年4月1日10:00:00创建了一个包年/包月的专属资源池,资源池规格为 CPU: 8 核 32GB,计算节点个数为1个,购买时长为2个月,单价为1,750.00元。按照 计算资源费用结算,那么此专属资源池运行期间产生的费用计算如下:

- 计算资源费用 = 1,750.00 元 \* 2 = 3,500.00 元
- 综上,运行专属资源池的费用 = 3,500.00 元

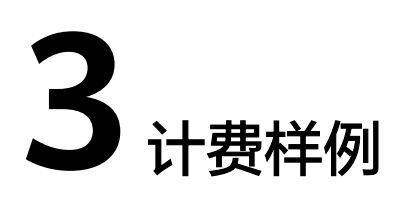

# <span id="page-24-0"></span>计费场景一

某用户于2023/03/18 15:30:00使用一个按需计费的公共资源池进行训练,规格配置如 下:

- 规格:CPU: 8 核 32GB (modelarts.vm.cpu.8ud)
- 计算节点个数:1个

用了一段时间后,于2023/03/20 10:30:00停止训练作业。那么在3月份,该公共资源 池总共产生多少费用呢?

## 计费构成分析

在2023/03/18 15:30:00 ~ 2023/03/20 9:00:00期间按照CPU: 8 核 32GB规格、1个节 点计费,计费单价为3.40元/小时,计费时长为41.5小时,费用计算如下:

3.40 元/小时 \* 41.5 小时 = 141.1 元

由此可见,在3月份,该专属资源池总共产生的费用为:141.1 元。

# 计费场景二

某用户于2023/03/18 15:30:00购买了一个按需计费的专属资源池,规格配置如下:

- 规格:CPU: 8 核 32GB (modelarts.vm.cpu.8ud)
- 计算节点个数:1个

用了一段时间后,用户发现当前规格无法满足业务需要,于2023/03/20 9:00:00扩容 规格增加1个节点(扩容后,共有2个节点)。因为该专属资源池打算长期使用下去, 于2023/03/20 10:30:00将专属资源池转为包年/包月计费,购买时长为1个月,1个月 到期后用户将退订资源池。那么在3~4月份,该专属资源池总共产生多少费用呢?

# 计费构成分析

可以将专属资源池的使用阶段按照计费模式分为两段:在2023/03/18 15:30:00 ~ 2023/03/20 10:30:00期间为按需计费,2023/03/20 10:30:00 ~ 2023/04/20 23:59:59 期间为包年/包月计费。

#### 按需计费

在2023/03/18 15:30:00 ~ 2023/03/20 9:00:00期间按照CPU: 8 核 32GB规格、1个节 点计费,计费单价为3.50元/小时,计费时长为41.5小时,费用计算如下:

3.50 元/小时 \* 41.5 小时 = 145.25 元

在2023/03/20 9:00:00 ~ 2023/03/20 10:30:00期间按照CPU: 8 核 32GB规格、2个节 点计费,计费单价为7.00元/小时,计费时长为1.5小时,费用计算如下:

7.00 元/小时 \* 1.5 小时 = 10.5 元

#### 包年**/**包月计费

在2023/03/20 10:30:00 ~ 2023/04/20 23:59:59期间为包年/包月计费,计费时长为1 个月,计费单价为1750元,费用计算如下:

1750 元 \* 1 = 1750 元

由此可见,在3~4月份,该专属资源池总共产生的费用为:145.25 + 10.5 + 1750 = 1905.75 元

#### 计费场景三

某公司需要使用ModelArts进行训练模型开发、服务部署,使用规格为CPU: 8 核 32GB 的资源池,计划使用时间为1个月(30天)。该公司想要了解采用哪种计费模式才是最 具性价比的方式。

## 计费构成分析

基于此案例,可详细计算出按需计费和包年/包月两种不同的计费模式的消费情况。

### 须知

此案例中的单价仅为示例,且计算出的费用为估算值。单价的变动和实际场景中计算 出来的费用可能会有偏差。请以华为云官网发布的数据为准。

在使用ModelArts进行AI开发时,会将数据保存至OBS、EVS或SFS中,此时会产生单 独的存储计费,具体费用以OBS、EVS和SFS的计费标准为准。

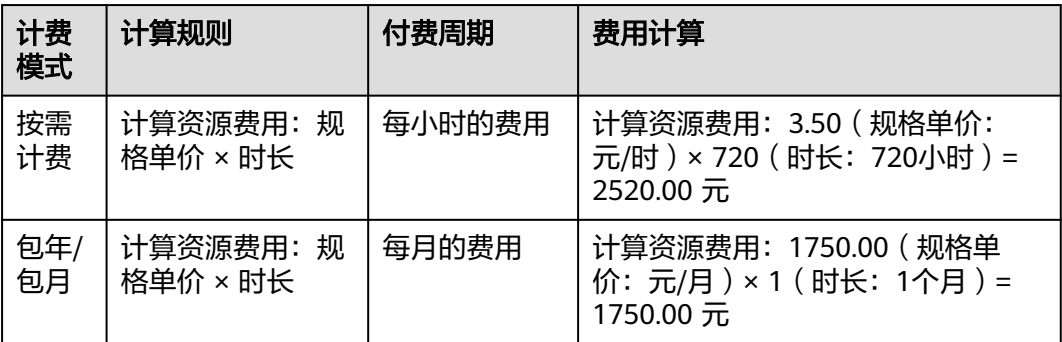

由此可见,购买资源包使用包年/包月的方式将为您节省大量成本,购买资源包的时长 越长优惠越多。

# **4** 变更计费模式

# <span id="page-26-0"></span>**4.1** 变更计费模式概述

在购买专属资源池后,如果发现当前计费模式无法满足业务需求,您可以变更计费模 式。支持变更计费模式的计费项如表**4-1**所示。

#### 说明

公共资源池不能单独购买,不支持变更计费模式。

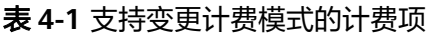

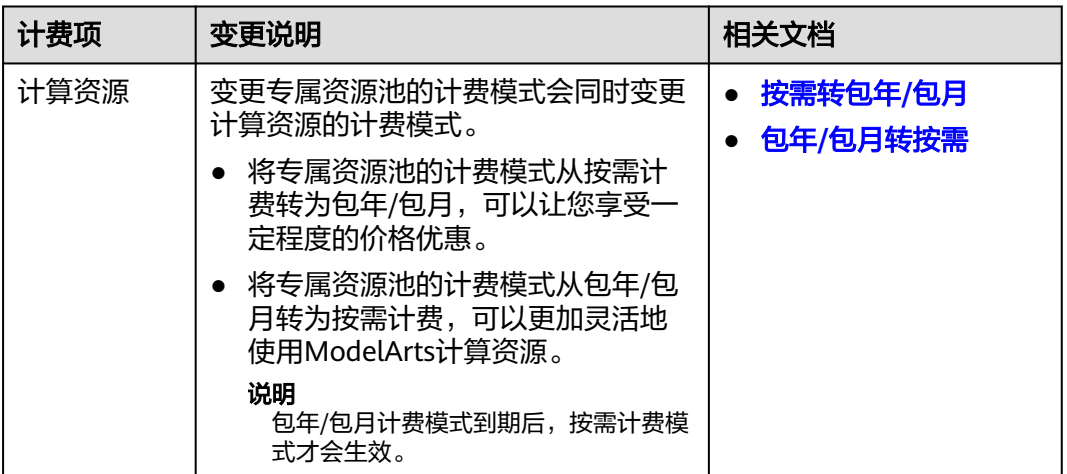

# **4.2** 按需转包年**/**包月

如果您需要长期使用当前按需购买的ModelArts专属资源池,可以将该专属资源池转为 包年/包月计费模式,以节省开支。按需计费变更为包年/包月会生成新的订单,用户支 付订单后,包年/包月资源将立即生效。

假设用户于2023/04/18 15:29:16购买了一台按需计费的专属资源池,由于业务需要, 于2023/04/18 16:30:30执行按需转包年/包月操作,生成类型为"按需转包年/包月"

<span id="page-27-0"></span>的订单。用户支付订单后,按需转包年/包月的专属资源池立即生效。在"费用中心 > 账单管理"页面将生成如下三条账单信息:

- 按需: 2023/04/18 15:00:00 ~ 2023/04/18 16:00:00, 在15:29:16 ~ 16:00:00间 产生费用
- 按需: 2023/04/18 16:00:00 ~ 2023/04/18 17:00:00, 在16:00:00 ~ 16:30:30间 产生费用
- 包年/包月:2023/04/18 16:30:30

## 约束限制

- 专属资源池计费模式为"按需计费"。
- 只有订购实例状态是"使用中"的资源才能变更资费。
- 计费模式变更只支持以专属资源池为粒度进行整体变更,不支持以规格为粒度进 行部分变更。
- 一个专属资源池的所有节点,必须为一种计费模式,全部为按需计费模式或全部 为包年/包月计费模式。不支持部分节点为按需计费,部分节点为包年/包月计费。

## 操作步骤

- 步骤**1** 登录管理控制台,单击左侧导航栏的 图标,选择"人工智能 > ModelArts"。
- 步骤**2** 在ModelArts列表页,选择"专属资源池 > 弹性集群",选中目标专属资源池。在 "操作 > 更多 > 转包周期"。
- **步骤3** 在弹出的"转包周期"页面,确认无误后单击"确定"。

图 **4-1** 转包周期

转包周期

确定要对资源池 进行转包周期操作吗?

取消 确定

- 步骤**4** 选择弹性集群的购买时长,判断是否勾选"自动续费",确认预计到期时间和配置费 用后单击"去支付"。
- 步骤**5** 进入支付页面,选择支付方式,确认付款,支付订单后即可完成按需转包年/包月。

#### **----**结束

# **4.3** 包年**/**包月转按需

创建一台包年/包月专属资源池后,您可以将该专属资源池的计费模式转为按需计费, 可以更加灵活地按需使用ModelArts。

说明

包年/包月转按需,需包年/包月资费模式到期后,按需的资费模式才会生效。

#### 前提条件

只有订单状态是"使用中"的专属资源池才能执行包年/包月转按需。

## 操作步骤

- 步骤**1** 登录管理控制台,单击左侧导航栏的 图标,选择"人工智能 > ModelArts"。
- 步骤**2** 在ModelArts列表页,选择"专属资源池 > 弹性集群",选中目标专属资源池。在 "操作 > 更多 > 调整到期策略"。
- 步骤3 在弹出的"调整到期策略"页面,确认无误后单击"确定"。

图 **4-2** 调整到期策略

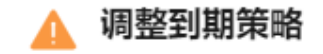

进行调整到期策略操作吗? 确定要对资源池

取消

确定

步骤**4** 进入["费用中心](https://account.huaweicloud.com/usercenter/#/userindex/renewalManagement) **>** 续费管理"页面。

- 步骤**5** 自定义查询条件。
	- 可在"到期转按需项"页签查询已经设置到期转按需的资源。
	- 可对"手动续费项"、"自动续费项"、"到期不续费项"页签的资源设置到期 转按需的操作。
- 步骤**6** 设置包年/包月资源到期后转按需。
	- 单个资源到期转按需: 选择需要更改计费模式的实例, 选择"操作 > 更多 > 到期 转按需"。

图 **4-3** 单个资源转按需

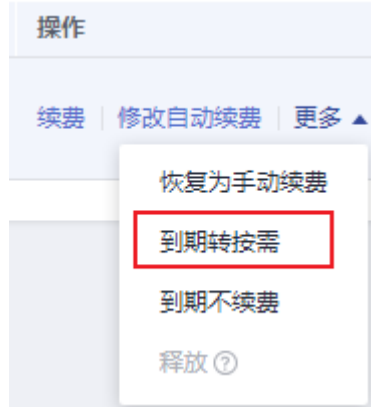

批量资源到期转按需: 选择需要更改计费模式的实例, 单击列表左上角的"到期 转按需"。

步骤7 查看资费变更的相关信息后,单击"到期转按需"。

**----**结束

# **5** 续费

# <span id="page-30-0"></span>**5.1** 续费概述

# 续费简介

包年/包月专属资源池到期后会影响ModelArts正常使用。如果您想继续使用,需要在 指定的时间内为专属资源池续费,否则资源会自动释放,数据丢失且不可恢复。

续费操作仅适用于包年/包月专属资源池,按需计费专属资源池不需要续费,只需要保 证账户余额充足即可。

专属资源池在到期前续费成功,所有资源得以保留,且ModelArts使用不受影响。专属 资源池到期后的状态说明,请参[见到期后影响。](#page-7-0)

# 续费相关的功能

包年/包月专属资源池续费相关的功能如表**5-1**所示。

表 **5-1** 续费相关的功能

| 功能   | 说明                                                                        |
|------|---------------------------------------------------------------------------|
| 手动续费 | 包年/包月专属资源池从购买到被自动删除之前, 您可以随时在<br>ModelArts控制台为专属资源池续费, 以延长专属资源池的使用<br>时间。 |
| 自动续费 | 开通自动续费后,专属资源池会在每次到期前自动续费,<br>"辟免因<br>忘记手动续费而导致资源被自动删除。                    |

在一个包年/包月专属资源池生命周期的不同阶段,您可以根据需要选择一种方式进行 续费,具体如图**[5-1](#page-31-0)**所示。

#### <span id="page-31-0"></span>图 **5-1** 专属资源池生命周期

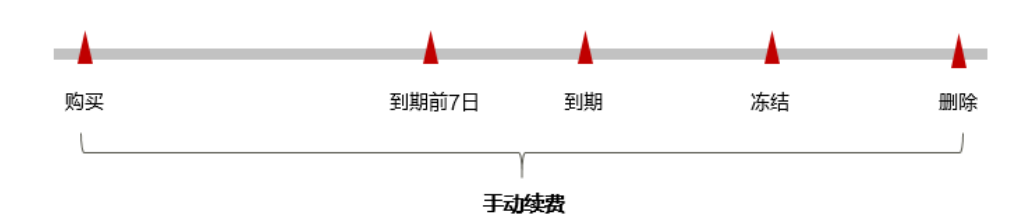

- 专属资源池从购买到到期前,处于正常运行阶段,资源状态为"运行中"。
- 到期后,资源状态变为"已过期"。
- 到期未续费时,专属资源池首先会进入宽限期,宽限期到期后仍未续费,资源状 态变为"已冻结"。
- 超过宽限期仍未续费将进入保留期,如果保留期内仍未续费,资源将被自动删 除。

#### 说明

华为云根据<mark>客户等级</mark>定义了不同客户的宽限期和保留期时长。

在专属资源池到期前均可开通自动续费,到期前7日凌晨3:00首次尝试自动续费,如果 扣款失败,每天凌晨3:00尝试一次,直至专属资源池到期或者续费成功。到期前7日自 动续费扣款是系统默认配置,您也可以根据需要修改此扣款日。

# **5.2** 手动续费

包年/包月专属资源池从购买到被自动删除之前,您可以随时在ModelArts控制台为专 属资源池续费,以延长专属资源池的使用时间。

## 在费用中心续费

- 步骤**1** 进入["费用中心](https://account.huaweicloud.com/usercenter/#/userindex/renewalManagement) **>** 续费管理"页面。
- 步骤**2** 自定义查询条件。可在"手动续费项"、"自动续费项"、"到期转按需项"、"到 期不续费项"页签查询全部待续费资源,对资源进行手动续费的操作。

所有需手动续费的资源都可归置到"手动续费项"页签,具体操作请参见**[如何恢复为](https://support.huaweicloud.com/usermanual-billing/renewals_topic_10000005.html)** [手动续费。](https://support.huaweicloud.com/usermanual-billing/renewals_topic_10000005.html)

- 步骤**3** 手动续费资源。
	- 单个续费:在资源页面找到需要续费的资源,单击操作列的"续费"。

#### 图 **5-2** 单个续费

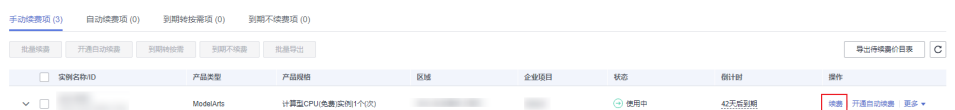

批量续费:在资源页面勾选需要续费的资源,单击列表左上角的"批量续费"。

- <span id="page-32-0"></span>步骤**4** 选择资源的续费时长,判断是否勾选"统一到期日",将资源的到期时间统一到各个 月的某一天(详细介绍请参见统一包年**/**包月资源的到期日)。确认配置费用后单击 "去支付"。
- 步骤**5** 进入支付页面,选择支付方式,确认付款,支付订单后即可完成续费。

**----**结束

## 统一包年**/**包月资源的到期日

如果您持有多台到期日不同的专属资源池,可以将到期日统一设置到一个日期,便于 日常管理和续费。

图**5-3**展示了用户将两个不同时间到期的资源,同时续费一个月,并设置"统一到期 日"后的效果对比。

图 **5-3** 统一到期日

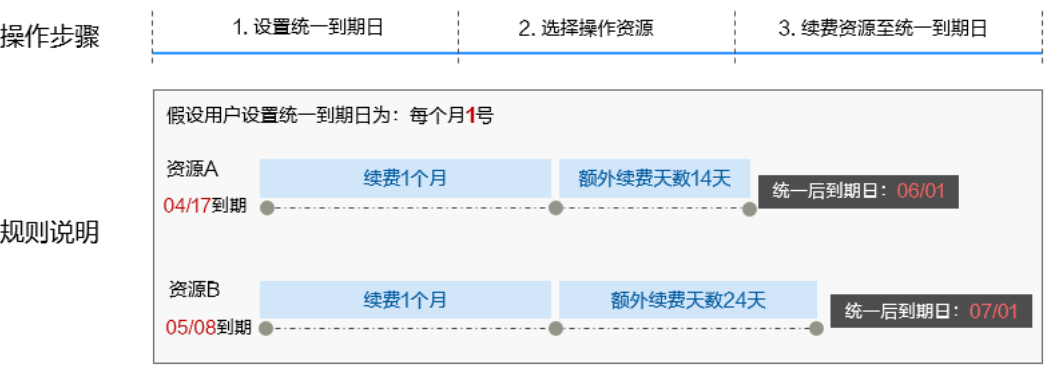

更多关于统一到期日的规则请参见**如何设置统一到期日**。

# **5.3** 自动续费

自动续费可以减少手动续费的管理成本,避免因忘记手动续费而导致ModelArts中专属 资源池不能使用。自动续费的规则如下所述:

- 以专属资源池的到期日计算第一次自动续费日期和计费周期。
- 专属资源池自动续费周期以您选择的续费时长为准。例如,您选择了3个月,专属 资源池即在每次到期前自动续费3个月。
- 在专属资源池到期前均可开通自动续费,到期前7日凌晨3:00首次尝试自动续费, 如果扣款失败,每天凌晨3:00尝试一次,直至专属资源池到期或者续费成功。
- 开通自动续费后,还可以手动续费该专属资源池。手动续费后,自动续费仍然有 效,在新的到期时间前的第7天开始扣款。
- 自动续费的到期前7日自动扣款属于系统默认配置,您也可以根据需要修改此扣款 日,如到期前6日、到期前5日等。

更多关于自动续费的规则介绍请参见[自动续费规则说明。](https://support.huaweicloud.com/usermanual-billing/renewals_topic_20000002.html)

## 前提条件

请确认包年/包月专属资源池还未到期。

## 在续费管理页面开通自动续费

- 步骤**1** 进入["费用中心](https://account.huaweicloud.com/usercenter/#/userindex/renewalManagement) **>** 续费管理"页面。
- 步骤**2** 自定义查询条件。
	- 可在"自动续费项"页签查询已经开通自动续费的资源。
	- 可对"手动续费项"、"到期转按需项"、"到期不续费项"页签的资源开通自 动续费。

## 图 **5-4** 续费管理

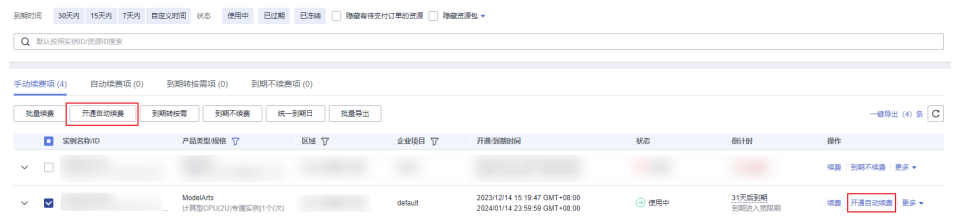

- 步骤**3** 为包年/包月资源开通自动续费。
	- 单个资源开通自动续零开通自动续费的专属资源池,单击操作列"开 通自动续费"。
	- 批量资源开通自动续费:选择需要开通自动续费的专属资源池,单击列表左上角 的"开通自动续费"。
- 步骤4 选择续费时长, 并根据需要设置自动续费次数, 单击"开通"。

#### 图 **5-5** 开通自动续费

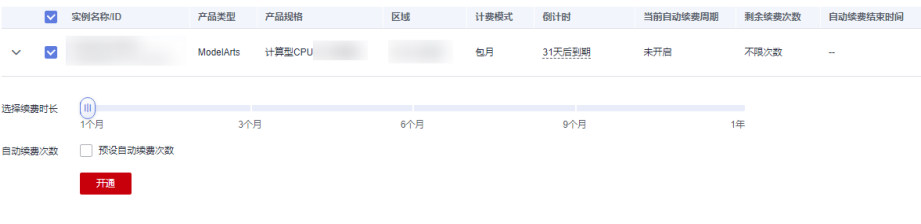

**----**结束

### 在续费管理页面修改自动续费

- 步骤**1** 进入["费用中心](https://account.huaweicloud.com/usercenter/#/userindex/renewalManagement) **>** 续费管理"页面。
- 步骤2 选择需要修改自动续费的专属资源池,单击操作列"修改自动续费"。
- 步骤**3** 设置续费方式,选择续费时长,并根据需要设置自动续费次数,单击"确认"。 **----**结束

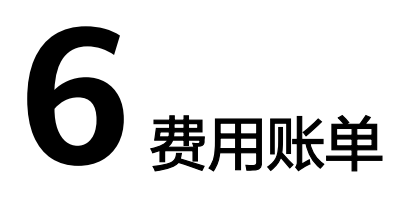

<span id="page-34-0"></span>您可以在"费用中心 > 账单管理"查看资源的费用账单,以了解该资源在某个时间段 的使用量和计费信息。

## 账单上报周期

包年/包月计费模式的资源完成支付后,会实时上报一条账单到计费系统进行结算。

按需计费模式的资源按照固定周期上报使用量到计费系统进行结算。按需计费模式产 品根据使用量类型的不同,分为按小时、按天、按月三种周期进行结算,具体扣费规 则可以参考<mark>按需产品周期结算说明</mark>。ModelArts专属资源池的按需计费模式按小时进行 结算。

按需计费资源的扣费时间可能会滞后于结算周期,例如:按小时结算的专属资源池在 8:30删除资源,但是8:00~9:00期间产生的费用,通常会在10:00左右才进行扣费。在 "费用中心 > 账单管理 > 流水和明细账单 > 流水账单" 中,"消费时间"即按需产品 的实际使用时间。

# 查看自动学习和 **Workflow** 的账单

自动学习和Workflow运行时,在进行训练作业和部署服务时,会产生不同的账单。

- 训练作业产生的账单可参考[查看训练作业的账单](#page-35-0)查询。
- 部署服务产生的账单可参考<mark>[查看在线服务的账单](#page-35-0)</mark>查询。

## 查看 **Notebook** 的账单

- 步骤**1** 登录ModelArts管理控制台,选择"开发环境 > Notebook",进入Notebook实例列 表页面。在列表中,单击<sup>口</sup>复制实例ID。
- 步骤**2** 进入"费用中心 **>** [流水和明细账单](https://account.huaweicloud.com/usercenter/#/userindex/billTransactionDetail)"页面。
- 步骤**3** 选择"明细账单",在账单列表中,在筛选条件中选择"资源ID",并输入步骤**1**复制 的资源ID, 单击  $\mathsf{Q}$  图标即可搜索该资源的账单。

#### <span id="page-35-0"></span>图 **6-1** 查询资源账单

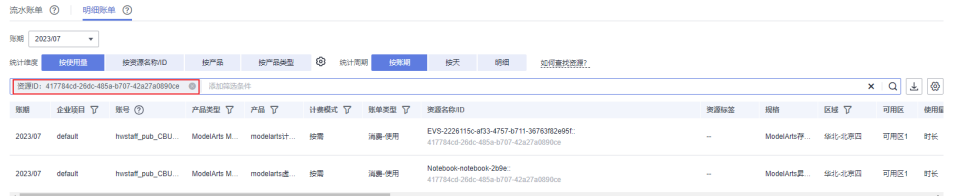

这里设置的统计维度为"按使用量",统计周期为"按账期",您也可以设置其他统 计维度和周期,详细介绍请参见[流水与明细账单](https://support.huaweicloud.com/usermanual-billing/bills-topic_new_1000102.html)。

```
----结束
```
## 查看训练作业的账单

ModelArts训练作业查询资源账单首先需要获取作业ID,而ModelArts控制台展示作业 ID与账单中上报的资源ID不一致,您需要先了解作业ID的查询方法,以及作业ID与账 单中上报的资源ID二者的对应关系。详细操作如下所述:

步骤**1** 查询资源ID。

登录ModelArts管理控制台,选择"训练管理 > 训练作业",进入训练作业列表页 面。在列表页选择要查看账单的训练作业,并复制作业ID。

步骤**2** 根据查询到的作业ID拼接账单中上报的资源ID。

拼接规则:**training\_**作业ID

假设作业ID为32de36ea-26c0-4876-ae48-fdbbb03cd455,那么上报到账单中的资源 ID为:**training\_**32de36ea-26c0-4876-ae48-fdbbb03cd455。

#### 步骤**3** 根据上报账单的资源ID在费用中心查看资源账单。

- 1. 进入"费用中心 **>** [流水和明细账单"](https://account.huaweicloud.com/usercenter/#/userindex/billTransactionDetail)页面。
- 2. 选择"明细账单",在账单列表中,在筛选条件中选择"资源ID",并输入<mark>步骤2</mark> 中拼接的资源ID,单击 Q 图标即可搜索该资源的账单。

图 **6-2** 查询资源账单

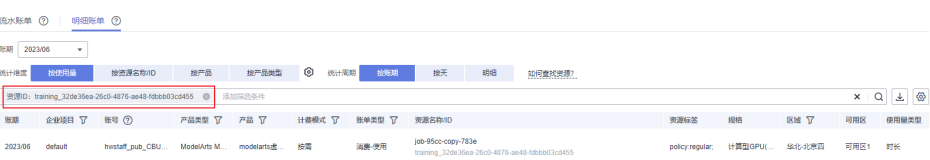

这里设置的统计维度为"按使用量",统计周期为"按账期",您也可以设置其 他统计维度和周期,详细介绍请参见<mark>[流水与明细账单](https://support.huaweicloud.com/usermanual-billing/bills-topic_new_1000102.html)</mark>。

```
----结束
```
## 查看在线服务的账单

ModelArts在线服务查询资源账单首先需要获取资源名称,而ModelArts控制台展示的 在线服务名称与账单中上报的资源名称不一致,您需要先了解资源名称的查询方法, 以及资源名称与账单中上报的资源名称二者的对应关系。详细操作如下所述:

<span id="page-36-0"></span>步骤**1** 获取资源名称。

- 1. 登录ModelArts管理控制台,选择"部署上线 > 在线服务",在在线服务列表 页,复制实例名称。
- 2. 单击服务名称进入服务详情页, 在"配置更新记录"页签中, 单击AI应用名称, 进入AI应用详情页。
- 3. 在"基本信息"中,复制AI应用的ID。

图 **6-3** 获取 AI 应用 ID

基本信息

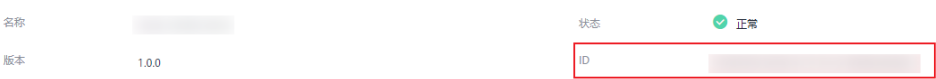

步骤**2** 根据查询到的资源名称拼接账单中上报的资源名称。

拼接规则: 在线服务名称-AI应用的ID

假设在线服务名称为service\_predictor\_name, AI应用的ID为b9c97269-c9b6-4c77b31e-58b0cb4e02e3,那么上报到账单中的资源名称为: service\_predictor\_nameb9c97269-c9b6-4c77-b31e-58b0cb4e02e3。

- 步骤**3** 根据上报账单的资源名称在费用中心查看资源账单。
	- 1. 进入"费用中心 **>** [流水和明细账单"](https://account.huaweicloud.com/usercenter/#/userindex/billTransactionDetail)页面。
	- 2. 选择"明细账单",在账单列表中,在筛选条件中选择"资源名称",并输入<mark>步</mark> 骤**2**中拼接的资源名称,单击 图标即可搜索该资源的账单。

图 **6-4** 查询资源账单

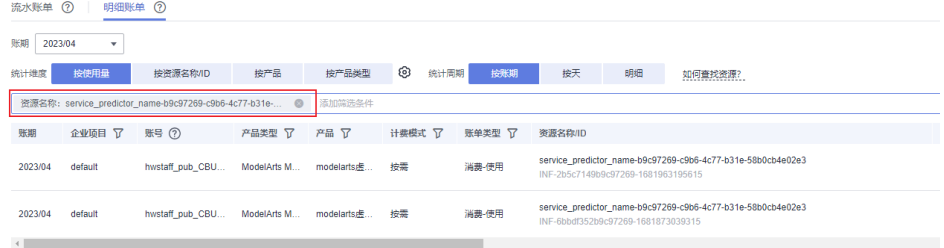

这里设置的统计维度为"按使用量",统计周期为"按账期",您也可以设置其 他统计维度和周期,详细介绍请参见<mark>[流水与明细账单](https://support.huaweicloud.com/usermanual-billing/bills-topic_new_1000102.html)</mark>。

#### **----**结束

## 查看专属资源池的账单

- 步骤**1** 登录ModelArts管理控制台,在"专属资源池 > 弹性集群"中,单击资源名称进入资 源详情。
- 步骤2 在资源详情页, 切换到"规格"页签, 在规格列表中复制"计量ID"。

#### 图 **6-5** 复制计量 ID

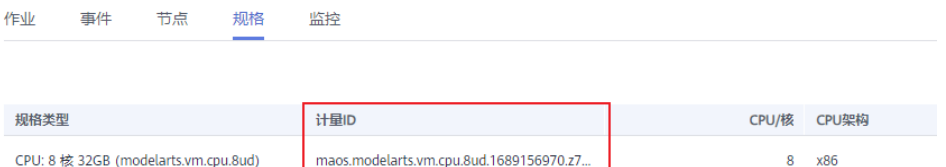

#### 步骤**3** 进入"费用中心 **>** [流水和明细账单](https://account.huaweicloud.com/usercenter/#/userindex/billTransactionDetail)"页面。

步骤**4** 选择"明细账单",在账单列表中,在筛选条件中选择"资源ID",并输[入步骤](#page-36-0)**2**复制 的计量ID,单击 Q图标即可搜索该资源的账单。

#### 图 **6-6** 查询资源账单

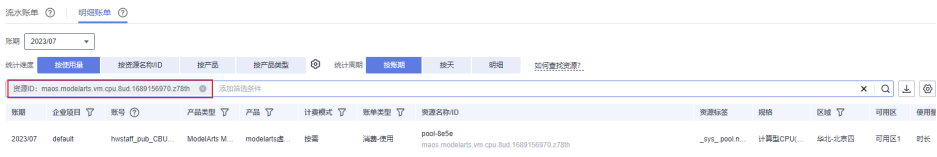

这里设置的统计维度为"按使用量",统计周期为"按账期",您也可以设置其他统 计维度和周期,详细介绍请参见<mark>[流水与明细账单](https://support.huaweicloud.com/usermanual-billing/bills-topic_new_1000102.html)</mark>。

#### **----**结束

#### 核对资源用量是否与实际相符

假设用户在2023/07/10 16:37:15购买了一块按需计费专属资源池(CPU: 8 核 32GB),并在2023/07/10 19:09:06时刻将其删除。

● 专属资源池流水账单

按需计费专属资源池按秒计费,每一个小时整点结算一次费用,您可以在流水账 单中核对每一个计费周期的信息是否和实际相符,具体如表**6-1**所示。

表 **6-1** 专属资源池流水账单

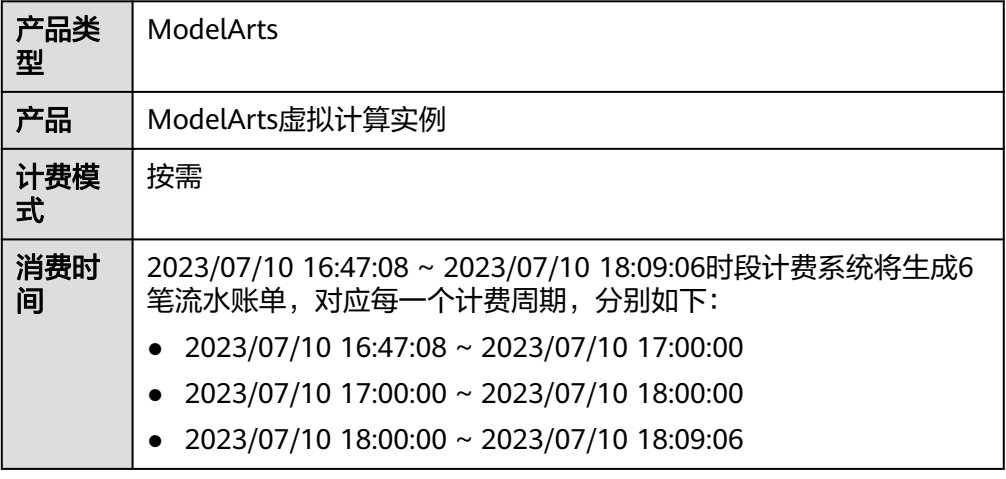

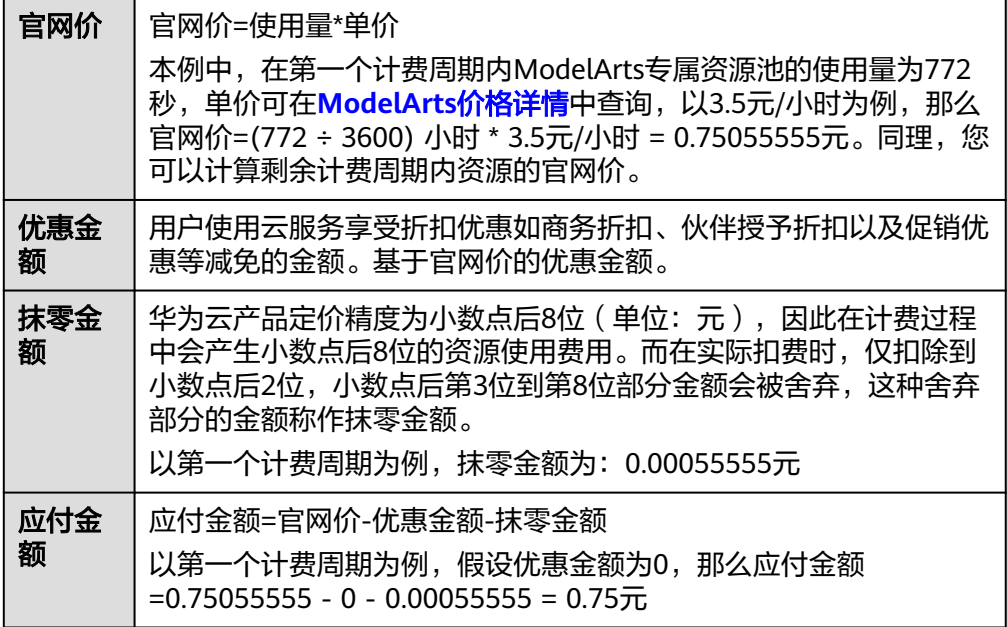

● 专属资源池明细账单

明细账单可以通过多维度展示客户账单的详细信息。一般通过设置统计维度为 "按使用量",统计周期为"按账期"来统计资源在某个月份的总开销,建议您 核对表**6-2**所示的信息是否和实际相符。

表 **6-2** 专属资源池明细账单

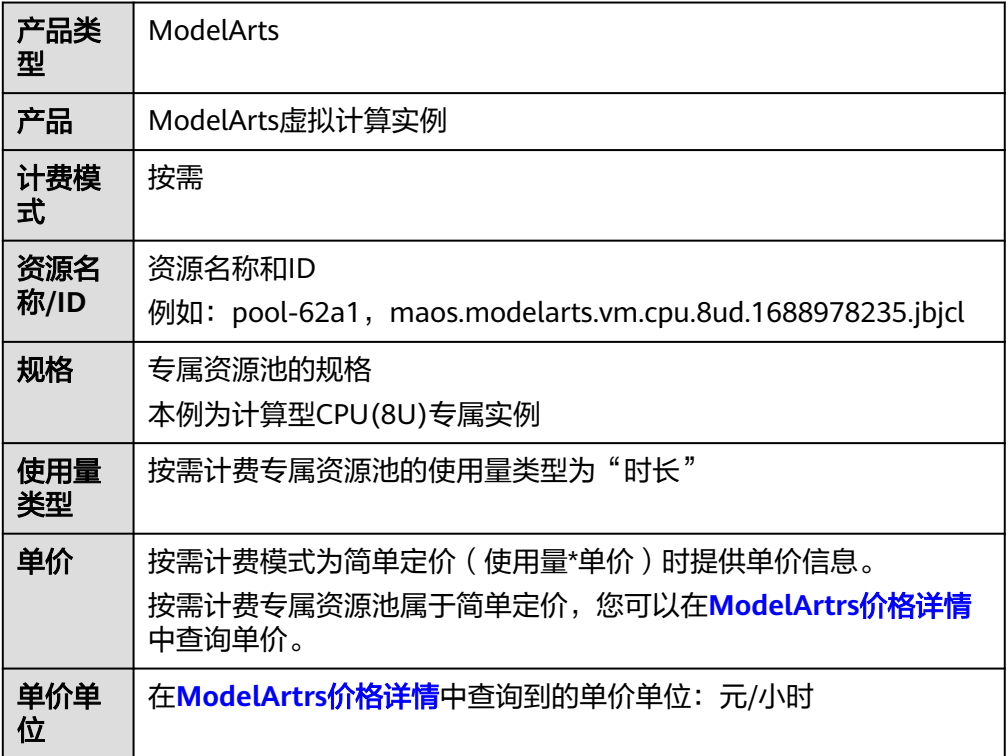

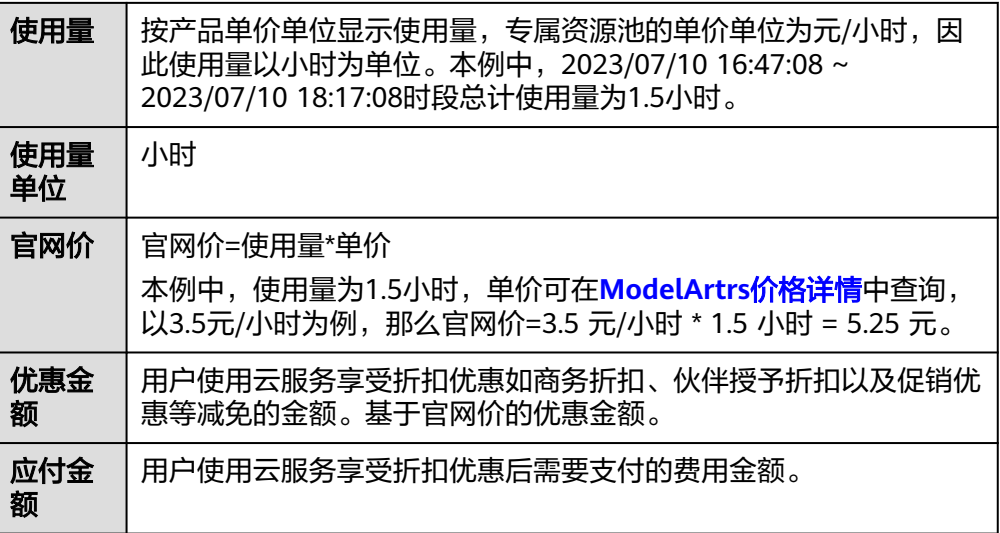

# **7** 欠费说明

<span id="page-40-0"></span>用户在使用云服务时,账户的可用额度小于待结算的账单,即被判定为账户欠费。欠 费后,可能会影响云服务资源的正常运行,请及时充值。

# 欠费原因

- 已购买资源包,但使用量超出资源包额度或资源包属性与桶属性不匹配,进而产 生按需费用,同时账户中的余额不足以抵扣产生的按需费用。请参考**[如何查看](https://support.huaweicloud.com/modelarts_faq/modelarts_05_0104.html)** ModelArts中正在收费的作业? 识别产生按需计费的原因, 并重新选择正确的资 源包或保证账户中的余额充足。
- 未购买资源包,在按需计费模式下账户的余额不足。

# 欠费影响

- 包年/包月 对于包年/包月专属资源池,用户已经预先支付了资源费用,因此在账户出现欠费 的情况下,已有的包年/包月专属资源池仍可正常使用。然而,对于涉及费用的操 作,如将数据存储至OBS或EVS、续费订单等,用户将无法正常进行。
- 按需计费

当您的账号因按需资源自动扣费导致欠费后,账号将变成欠费状态。欠费后,按 需资源不会立即停止服务,资源进入宽限期。您需支付按需资源在宽限期内产生 的费用,相关费用可在管理控制台 > 费用中心 > 总览"欠费金额"查看,华为 云将在您充值时自动扣取欠费金额。

如果您在宽限期内仍未支付欠款,那么就会进入保留期,资源状态变为"已冻 结",您将无法对处于保留期的按需计费资源执行任何操作。

保留期到期后,如果您仍未支付账户欠款,那么计算资源、云硬盘和对象存储都 将被释放,数据无法恢复。

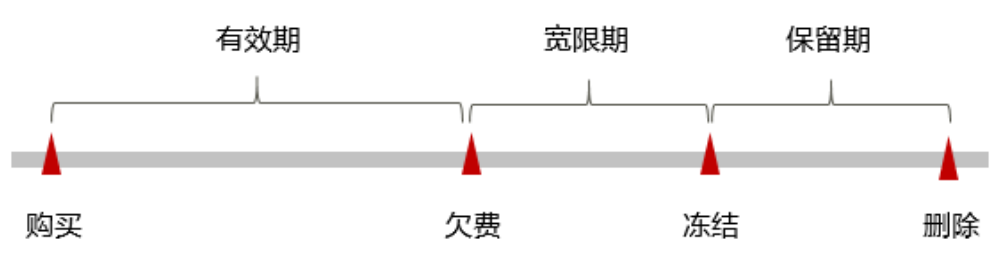

图 **7-1** 按需计费资源生命周期

#### 说明

华为云根据<mark>客户等级</mark>定义了不同客户的宽限期和保留期时长。

#### 避免和处理欠费

欠费后需要及时充值,详细操作请参[见账户充值](https://support.huaweicloud.com/usermanual-billing/bills-topic_30000002.html)。

如果确认不再使用ModelArts服务,需在ModelArts管理控制台总览页确认会收费的实 例已全部停止或删除,同时需清理运行Notebook实例时存储到云硬盘中的数据和其他 存储到对象存储服务中的数据,以免继续扣费。

您可以在"费用中心 > 总览"页面设置"可用额度预警"功能,当可用额度、通用代 金券和现金券的总额度低于预警阈值时,系统自动发送短信和邮件提醒。

当产生欠费后,请您及时充值使可用额度大于0。如果您的业务场景所需的资源量较为 稳定,可选择购买资源包来抵扣相应的资源费用,以节省您的使用成本,详情请参见 [套餐包](#page-11-0)。

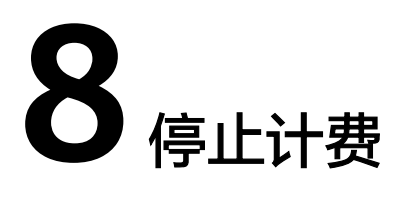

<span id="page-42-0"></span>在不需要使用ModelArts服务功能时,需要删除或停止正在计费的项目。自动学习、 Workflow、开发环境、模型训练、在线服务、专属资源池涉及到需要停止的计费项如 下:

- 自动学习:停止因运行自动学习作业而创建的训练作业和在线服务。删除存储到 OBS中的数据及OBS桶。
- Workflow:停止因运行Workflow作业而创建的训练作业和在线服务。删除存储 到OBS中的数据及OBS桶。
- 开发环境(Notebook):删除Notebook实例。删除存储到OBS中的数据及OBS 桶。

#### 说明

停止Notebook实例时,EVS还会持续计费。如果要停止计费,需删除Notebook实例。

- 训练作业:停止训练作业。删除存储到OBS中的数据及OBS桶。
- 在线服务:停止在线服务。删除存储到OBS中的数据及OBS桶。
- 专属资源池:删除专属资源计费的专属资源池,创建成功后即开始计 费,在使用中会持续计费。如果不再使用,需及时删除。包年包月的专属资源池 到期后会自动停止使用。

#### 说明

存储到OBS中的数据需在OBS控制台进行手动删除。如果未删除,则会按照OBS的计费规则进行 持续计费。

## 包年**/**包月资源

对于包年/包月计费模式的资源,用户在购买时会一次性付费,服务将在到期后自动停 止使用。

- 如果在计费周期内不再使用包年/包月资源,您可以执行退订操作,系统将根据资 源是否属于五天无理由退订、是否使用代金券和折扣券等条件返还一定金额到您 的账户。详细的退订规则请参见<mark>[云服务退订规则概览](https://support.huaweicloud.com/usermanual-billing/unsubscription_topic_2000010.html)</mark>。
- 如果您已开启"自动续费"功能,为避免继续产生费用,请在自动续费扣款日 (默认为到期前7日)之前关闭自动续费。

#### 按需计费资源

对于按需计费模式的资源,如果不再使用这些资源且需停止计费,请删除相应资源。

## 通过账单查找云服务资源并停止计费

为了确保所有计费资源都能够被找到并删除,您可以在费用账单中获取计费资源的 ID,通过这些ID信息找到具体的资源,然后将其一一删除。具体操作如下:

对于开发环境(**Notebook**),可使用资源**ID**查找资源。具体方法如下:

#### 须知

- 使用公共资源池创建的Notebook实例,通过此方式删除实例后,即可停止计算资 源计费。
- 使用专属资源池创建的Notebook实例,需删除对应的专属资源池。删除后,即可 停止计算资源计费。
- 在运行Notebook实例时,如果使用了存储资源,例如OBS、SFS等,需同时删除存 储到其中的数据。
- 步骤**1** 进入"费用中心 **>** [流水和明细账单](https://account.huaweicloud.com/usercenter/#/userindex/billTransactionDetail)"页面。
- <mark>步骤2</mark> 选择"明细账单",在账单列表中,单击 <sup>口</sup> 复制资源ID。

#### 图 **8-1** 复制资源 ID

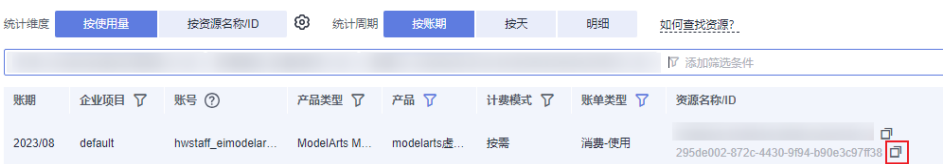

- 步骤**3** 登录ModelArts管理控制台,选择"开发环境 > Notebook"。
- 步骤**4** 在"Notebook"列表的上方搜索框中,在筛选条件中选择"ID",并输入步骤**2**中复 制的资源ID,查找到该资源。

#### 图 **8-2** 查找资源

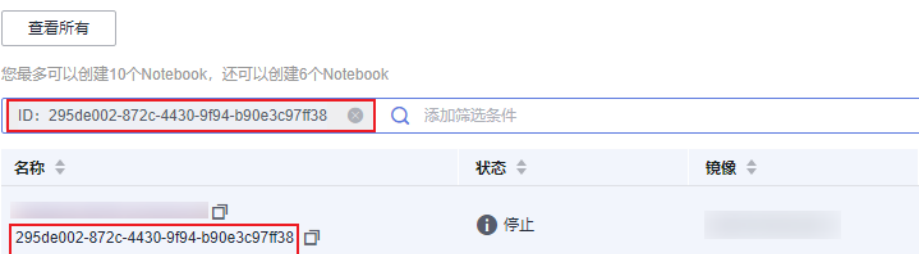

步骤**5** 单击操作列的"更多 > 删除",对Notebook实例执行删除操作。

#### 说明

按需计费资源删除后,可能还会存在账单信息,因为系统通常会在使用后1个小时内对上一个结 算周期的费用进行扣款。例如在8:30删除按小时结算的训练作业资源,但是8:00~9:00期间产生 的费用,通常会在10:00左右才进行扣费。

**----**结束

对于训练作业,可使用资源名称查找资源。具体方法如下:

## 须知

- 使用公共资源池创建的训练作业,通过此方式终止训练作业后,即可停止计费。
- 使用专属资源池创建的训练作业,需删除对应的专属资源池。删除后,即可停止计 费。
- 在运行训练作业时,如果使用了存储资源(例如OBS),需同时删除存储到其中的 数据。
- 步骤**1** 进入"费用中心 **>** [流水和明细账单](https://account.huaweicloud.com/usercenter/#/userindex/billTransactionDetail)"页面。
- **步骤2** 选择"明细账单",在账单列表中,单击 <sup>口</sup> 复制资源名称。

#### 图 **8-3** 复制资源名称

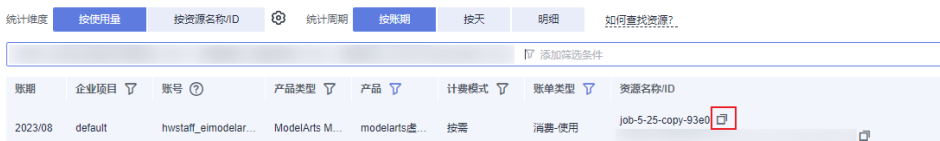

- 步骤**3** 登录ModelArts管理控制台,选择"训练管理 > 训练作业"。
- 步骤**4** 在"训练作业"列表的上方搜索框中,在筛选条件中选择"名称",并输入步骤**2**中复 制的资源名称,查找到该资源。

#### 图 **8-4** 查找资源

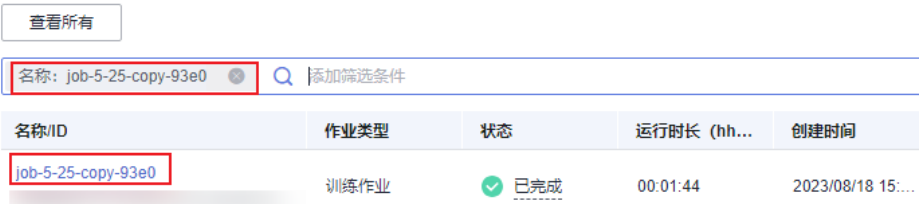

#### 步骤**5** 单击操作列的"终止",对训练作业执行停止操作。

#### 说明

按需计费资源删除后,可能还会存在账单信息,因为系统通常会在使用后1个小时内对上一个结 算周期的费用进行扣款。例如在8:30删除按小时结算的训练作业资源,但是8:00~9:00期间产生 的费用,通常会在10:00左右才进行扣费。

#### **----**结束

#### <span id="page-45-0"></span>对于在线**/**批量**/**边缘服务,因资源**ID**与账单中上报的资源**ID**不一致,所以需通过如下 方法查询账单停止计费:

#### 须知

- 使用公共资源池创建的在线/批量/边缘服务,通过此方式停止服务后,即可停止计 费。
- 使用专属资源池创建的在线/批量/边缘服务,需删除对应的专属资源池。删除后, 即可停止计费。
- 在运行在线服务时,如果使用了存储资源,例如OBS,需同时删除存储到其中的数 据。

步骤**1** 进入"费用中心 **>** [流水和明细账单](https://account.huaweicloud.com/usercenter/#/userindex/billTransactionDetail)"页面。

**步骤2** 选择"明细账单",在账单列表中,查看资源ID。因账单中资源ID的拼接规则为"在 线服务名称-AI应用的ID",由此可得到在线服务的名称。

说明

当账单中的资源ID中出现多个"-"符号相连时,可复制第一个"-"符号前的内容用于后续查询 操作。

- 步骤**3** 根据资源名称在云服务的控制台查找资源并删除。
	- 1. 在ModelArts管理控制台,选择"部署上线 > 在线服务"。
	- 2. 在服务列表上方搜索框中,搜索条件选择"资源名称",输入<mark>步骤2</mark>中的在线服务 名称,找到该资源。
	- 3. 单击操作列"更多 > 停止", 对在线服务执行停止操作。

说明

按需计费资源删除后,可能还会存在账单信息,因为系统通常会在使用后1个小时内对上一 个结算周期的费用进行扣款。例如在8:30删除按小时结算的计算资源,但是8:00~9:00期间 产生的费用,通常会在10:00左右才进行扣费。

#### **----**结束

#### 对于资源池,可直接通过资源名称查找资源。具体方法:

- 步骤**1** 进入"费用中心 **>** [流水和明细账单](https://account.huaweicloud.com/usercenter/#/userindex/billTransactionDetail)"页面。
- **步骤2** 选择"明细账单",在账单列表中,单击 <sup>口</sup> 复制资源名称。

#### 图 **8-5** 复制资源名称

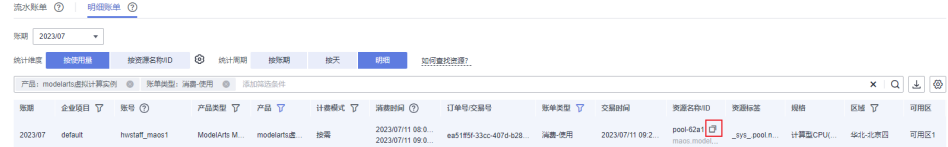

步骤**3** 登录ModelArts管理控制台,在左侧导航栏选择"专属资源池 > 弹性集群",进入资 源池列表页面。

步骤**4** 在搜索框中输[入步骤](#page-45-0)**2**中复制的资源名称,单击 图标即可查找到该资源。

#### 图 **8-6** 查找资源

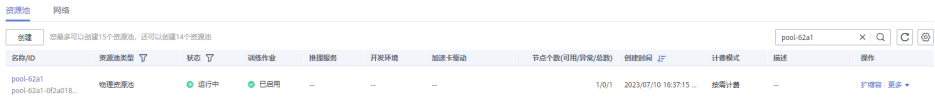

步骤5 单击操作列的"更多 > 删除", 对资源池执行删除操作, 确保列表中已无该资源。

#### 说明

按需计费资源删除后,可能还会存在账单信息,因为系统通常会在使用后1个小时内对上一个结 算周期的费用进行扣款。例如在8:30删除按小时结算的专属资源池资源,但是8:00~9:00期间产 生的费用,通常会在10:00左右才进行扣费。

**----**结束

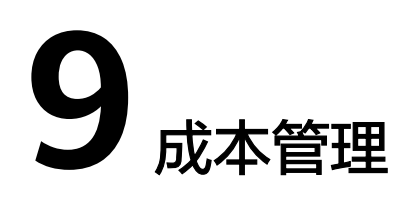

# <span id="page-47-0"></span>成本构成

ModelArts提供AI工具链、AI算力,成本由AI算力的资源成本和运维成本构成。

# 成本分配

ModelArts支持企业项目管理,可以由企业项目服务来管理同一账号下不同项目的成 本。

# 成本分析

通过华为云费用账单来分析账号下的成本支出情况。

# 成本优化

长期使用的资源,建议客户使用更优惠的方式购买(包年包月);针对临时使用的资 源,您可选择按需的资源规格,避免浪费。

# **10** 计费 **FAQ**

# <span id="page-48-0"></span>**10.1** 如何查看 **ModelArts** 中正在收费的作业?

在ModelArts管理控制台,单击左侧菜单栏的"总览",您可以在"总览"区域查看正 在收费的作业。根据实际情况进入管理页面,停止实例。例如,Notebook正在计费, 请前往"开发环境 > Notebook"页面,将状态为"运行中"的Notebook实例停止。

图 **10-1** 查看收费作业

使用详情 ◎

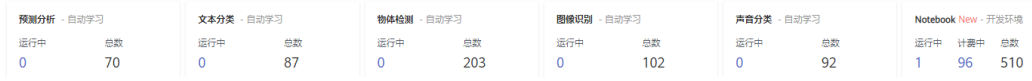

ModelArts使用过程中涉及到的具体收费项如下:

- Workflow: Workflow工作流运行时会收取费用, 使用完请及时停止Workflow工 作流、停止因运行Workflow工作流而创建的训练作业和部署的服务。同时,也需 清理存储到OBS中的数据。
- 自动学习:自动学习运行时会收取费用,使用完请及时停止自动学习、停止因运 行自动学习而创建的训练作业和部署的服务。同时,也需清理存储到OBS中的数 据。
- Notebook实例:
	- 运行中的Notebook实例会收费,使用完成后请及时停止Notebook实例或删 除。使用EVS做存储时,需同时清理存储到EVS中的数据。
	- CodeLab计费:在体验CodeLab时,切换为付费规格后会收费,使用完后请 在JupyterLab界面及时停止Notebook实例。
- 训练作业: 训练作业运行时会收取费用, 使用完请及时停止训练作业。同时, 也 需清理存储到OBS中的数据。
- 部署上线:模型部署为在线服务、边缘服务时,会收取费用,使用完请及时停止 服务。同时,也需清理存储到OBS中的数据。
- 专属资源池: 在使用ModelArts进行AI全流程开发时, 若购买了专属资源池, 同时 在运行自动学习作业、Workflow工作流、Notebook实例、模型训练和部署服务 时选择使用已购买的专属资源池,则以上操作用到的计算资源会直接通过专属资

<span id="page-49-0"></span>源池来付费。按需计费的专属资源池,创建后会持续计费,不使用时请及时删 除。

#### 注意

除了ModelArts总览页呈现的计费项之外,如果用户使用了OBS、云硬盘EVS存储,也 会扣费。

- 请前往OBS控制台,及时清空OBS中的数据。
- 请在ModelArts控制台上,删除带有EVS存储的Notebook实例。前往EVS控制台, 及时清空EVS中的数据。

# **10.2** 如何查看 **ModelArts** 消费详情?

在"费用中心",您可以根据需求按照账期、产品类型等查询ModelArts的消费详情。 本章节以查询"账单详情"为例指导您查看计费情况,如需了解更多的账单情况,请 参见[查看费用账单。](https://support.huaweicloud.com/usermanual-billing/bills-topic_new_1000102.html)

#### 查询方法:

- 1. 单击右上方的"费用中心 > 费用账单"进入费用中心详情页面, 在左侧导航栏选 择"账单管理 > 流水和明细账单",在流水和明细账单页面,可切换"账单详 情"和"明细账单"页签查看账单信息。
- 2. 在"流水账单"列表页,罗列该账号下各种产品类型,每个任务产生的费用详 细。您可以单击"操作 > 详情",查看使用量详情。可拖动详情下方的进度条, 查看"使用量"、"应付金额"等信息。

#### 图 **10-2** 流水账单

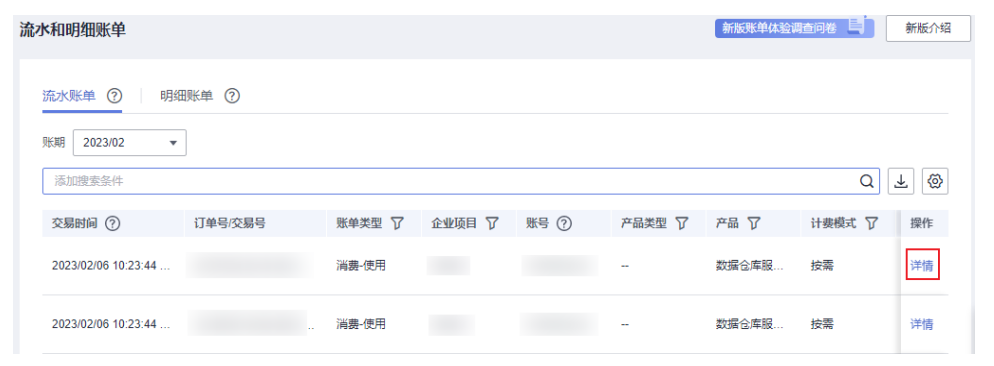

3. 在"明细账单"列表页,罗列了该账号下各种资源的计费模式、使用量和单价等 信息。可以按账期、统计维度和统计周期筛选查看明细账单。

#### <span id="page-50-0"></span>图 **10-3** 明细账单

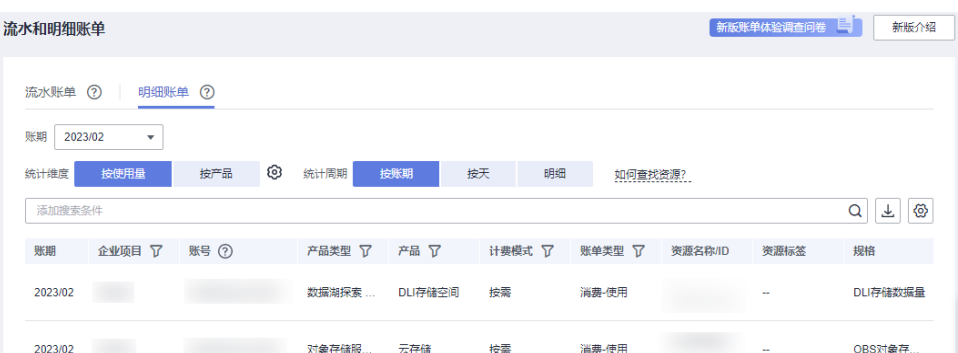

# 10.3 如果不再使用 ModelArts,如何停止收费?

在ModelArts中进行AI全流程开发时,主要包括存储费用、资源费用。如果不再使用 ModelArts,需要停止/删除ModelArts中运行的服务;删除在OBS中存储的数据;删除 在EVS中存储的数据。

# 清理存储数据

由于ModelArts的数据存储在OBS中,请前往OBS服务删除对应数据和目录,停止计 费。

#### 清理资源

请检查在ModelArts所创建运行中的作业,并停止或删除相关作业,即可停止计费。

#### 操作步骤:

 $\mathbf{r}$ 

在ModelArts管理控制台,单击左侧菜单栏的"总览",您可以在"总览"区域查看正 在收费的作业。再根据实际情况进入管理页面,停止收费。

#### 图 **10-4** 查看收费作业

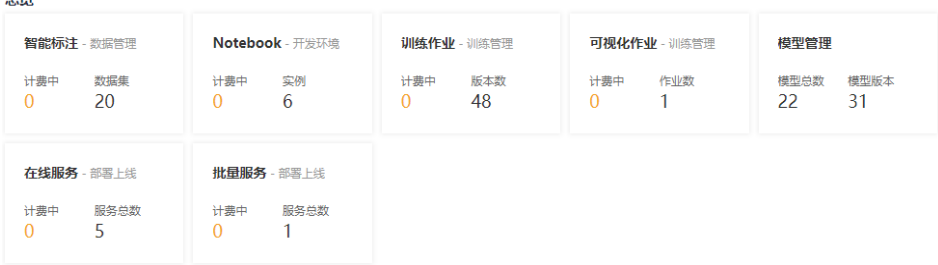

- 进入"ModelArts>Workflow"页面,检查是否有"运行中"的Workflow列表。 如果有,单击Workflow列表中"操作 > 删除"即可停止计费。
- 进入"ModelArts>自动学习"页面,检查是否有"运行中"的项目。如果有,单 击项目列表中"操作 > 删除"即可停止计费。
- 进入"ModelArts>开发环境>Notebook"页面,检查是否有"运行中"的 Notebook。如果有,单击Notebook列表右方操作下的"停止"即可停止 Notebook计费。检查是否有带云硬盘EVS存储的Notebook。如果有,停止并删除 该Notebook, 即可停止EVS计费。
- <span id="page-51-0"></span>进入"ModelArts>训练管理>训练作业"页面,检查是否有"运行中"的训练作 业。如果有,单击该作业列表右方操作下的"停止"即可停止计费。
- 进入"ModelArts>训练管理>训练作业"页面,单击"可视化作业"页签,检查 是否有"运行中"的作业。如果有,单击该作业列表右方操作下的"停止"即可 停止计费。
- 进入"ModelArts>部署上线>在线服务"页面,检查是否有"运行中"的推理作 业。如果有,单击该作业列表右方操作下的"停止"即可停止计费。
- 进入"ModelArts>部署上线>批量服务"页面,检查是否有"运行中"的推理作 业。如果有,单击该作业列表右方操作下的"停止"即可停止计费。
- 进入"ModelArts>部署上线>边缘服务"页面,检查是否有"运行中"的推理作 业。如果有,单击该作业列表右方操作下的"停止"即可停止计费。

# **10.4 ModelArts** 上传数据集收费吗?

ModelArts中的数据集管理、标注等操作不收费,但是由于数据集存储在OBS中,因此 会根据您使用的OBS桶进行收费。建议您前往OBS服务,了解**OBS**[计费详情](https://www.huaweicloud.com/pricing.html?tab=detail#/obs),创建相 应的OBS桶用于存储ModelArts使用的数据。

# 10.5 ModelArts 标注完样本集后, 如何保证退出后不再产生 计费?

标注样本集本身不计费,数据集存储在OBS中,收取OBS的费用。建议您前往OBS控制 台,删除存储的数据和OBS桶,即可停止收费。

# 10.6 ModelArts 自动学习所创建项目一直在扣费, 如何停止 计费?

- 对于使用公共资源池创建的自动学习作业:
	- 登录ModelArts控制台,在自动学习作业列表中,删除正在扣费的自动学习作 业。在训练作业列表中,停止因运行自动学习作业而创建的训练作业。在在 线服务列表中,停止因运行自动学习作业而创建的服务。操作完成后, ModelArts服务即停止计费。
	- 登录OBS控制台,进入自己创建的OBS桶中,删除存储在OBS中的数据。操 作完成后,OBS服务即停止计费。
- 对于使用**专属资源池**创建的自动学习作业:
	- 登录ModelArts控制台,在自动学习作业列表中,删除正在扣费的自动学习作 业。在训练作业列表中,停止因运行自动学习作业而创建的训练作业。在在 线服务列表中,停止因运行自动学习作业而创建的服务。在资源池列表中, 删除运行自动学习作业的专属资源池。操作完成后,ModelArts服务即停止计 费。
	- 登录OBS控制台,进入自己创建的OBS桶中,删除存储在OBS中的数据。操 作完成后,OBS服务即停止计费。

# <span id="page-52-0"></span>**10.7** 训练作业如何收费?

- 如果您使用的是公共资源池,则根据您选择的规格、节点数、运行时长进行计 费。计费规则为"规格单价×节点数×运行时长"(运行时长精确到秒)。
- 如果您使用的是专属资源池,则训练作业就不再进行单独计费。由专属资源池进 行收费。

# **10.8** 为什么项目删除完了,仍然还在计费?

如果ModelArts的自动学习项目、Notebook实例、训练作业或服务,都已经处于停止 状态,即总览页面没看到收费项目,仍然发现账号还在计费。

有以下几种可能情况:

- 1. 因为您在使用ModelArts过程中,将数据上传至OBS进行存储,OBS会根据实际存 储的数据进行计费。建议前往OBS管理控制台,清理您不再使用的数据、文件夹 以及OBS桶,避免产生不必要的费用。
- 2. 您在创建Notebook时,选择了云硬盘EVS存储,该存储会单独收费,Notebook停 止后,EVS还在计费,请及时删除该Notebook实例。
- 3. 您在体验CodeLab时,切换规格为付费的规格时会收费。请前往CodeLab界面单 击右上角 <sup>(U)</sup> 停止Notebook实例。

# **10.9** 欠费后,**ModelArts** 的资源是否会被删除?

欠费后,ModelArts的资源不会被立即删除。

欠费后,您可以在"费用中心"查看欠费详情。为了防止相关资源不会被停止服务或 者逾期释放,您需要及时进行还款或充值。

# 查询欠费步骤

- 1. 登录管理控制台。
- 2. 单击页面右上角的"费用"进入"费用中心"页面。
- 3. 在"总览"页面可以查看到当前的欠费金额。
- 4. 如果存在欠费,请及时充值。更多关于欠费还款操作,请参见<mark>如何进行欠费还</mark> [款](https://support.huaweicloud.com/usermanual-billing/bills-topic_30000006.html)。

# **10.10** 部署后的 **AI** 应用是如何收费的?

ModelArts支持将AI应用按照业务需求部署为服务。训练类型不同,部署后的计费方式 不同。

将AI应用部署为服务时,根据数据集大小评估模型的计算节点个数,根据实际编码情 况选择计算模式。

具体计费方式请参见**ModelArts**[产品价格详情。](https://www.huaweicloud.com/pricing.html#/modelarts)部署AI应用可选择按需计费,也可根 据业务类型和需求**[购买套餐包](https://support.huaweicloud.com/prepare-modelarts/modelarts_08_0004.html)**。

为避免出现因购买套餐和使用套餐不一致产生多余计费的问题出现, 建议您注意核对 在使用的套餐包资源规格是否和购买的套餐包资源规格一致。

# <span id="page-53-0"></span>**10.11 Notebook** 中的 **EVS** 存储可以使用套餐包吗?

无法使用套餐包。

# **10.12** 如何查看在哪个区域购买的套餐包?

- 1. 登录ModelArts管理控制台,单击"总览"页的"我的套餐包",进入"资源包" 页面。
- 2. 在"资源包"页面,您可以在"资源包列表"中查看已购买的套餐包。单击"资 源包名称/ID"进入资源包详情。
- 3. 在资源包详情页面,即可查看套餐包的购买区域。

#### 图 **10-5** 查看资源包区域

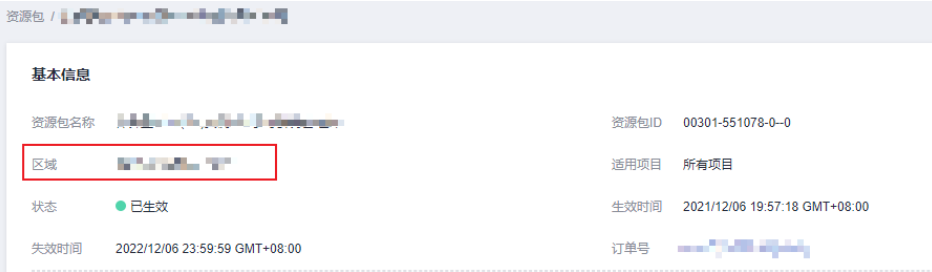

# **10.13** 已购买的套餐包为什么不能使用?

已购买的套餐包不能使用包含以下几种情况:

- 购买套餐包的区域与使用区域不同。例如您在"华北-北京四"区域购买的套餐 包,就只能在此区域使用。查看已购买套餐包区域可参见<mark>如何查看在哪个区域购</mark> 买的套餐包?。
- 购买的套餐包不支持在此场景中使用。例如,您购买的套餐包只支持在训练中使 用,那么在部署上线时就不支持使用此套餐包。查看已购买的套餐包支持场景可 参见**查餐包**。

# **10.14** 套餐包续费后为什么没有扣减?

套餐包"续费"后不会立即生效。当前周期到期后,新周期才会生效。如果当前周期 内用量提前耗尽,可能出现用量中断的情况。

您可通过在" 费用中心 > 订单管理 > 续费管理 " 页面,在" 手动续费项 " 中单击当前<br>套餐包操作列的" 再次购买 " ,叠加使用资源套餐包 。 " 再次购买 " 可使新购套餐包 套餐包操作列的"再次购买",叠加使用资源套餐包。 立即生效,避免出现用量中断的情况。